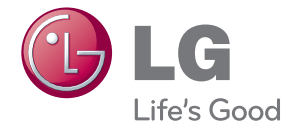

# MANUAL DEL USUARIO MONITOR DE SEÑAL

Antes de utilizar el equipo, lea este manual con atención y consérvelo para consultarlo cuando lo necesite.

MODELOS DE MONITOR DE SEÑAL M4214C

## Índice

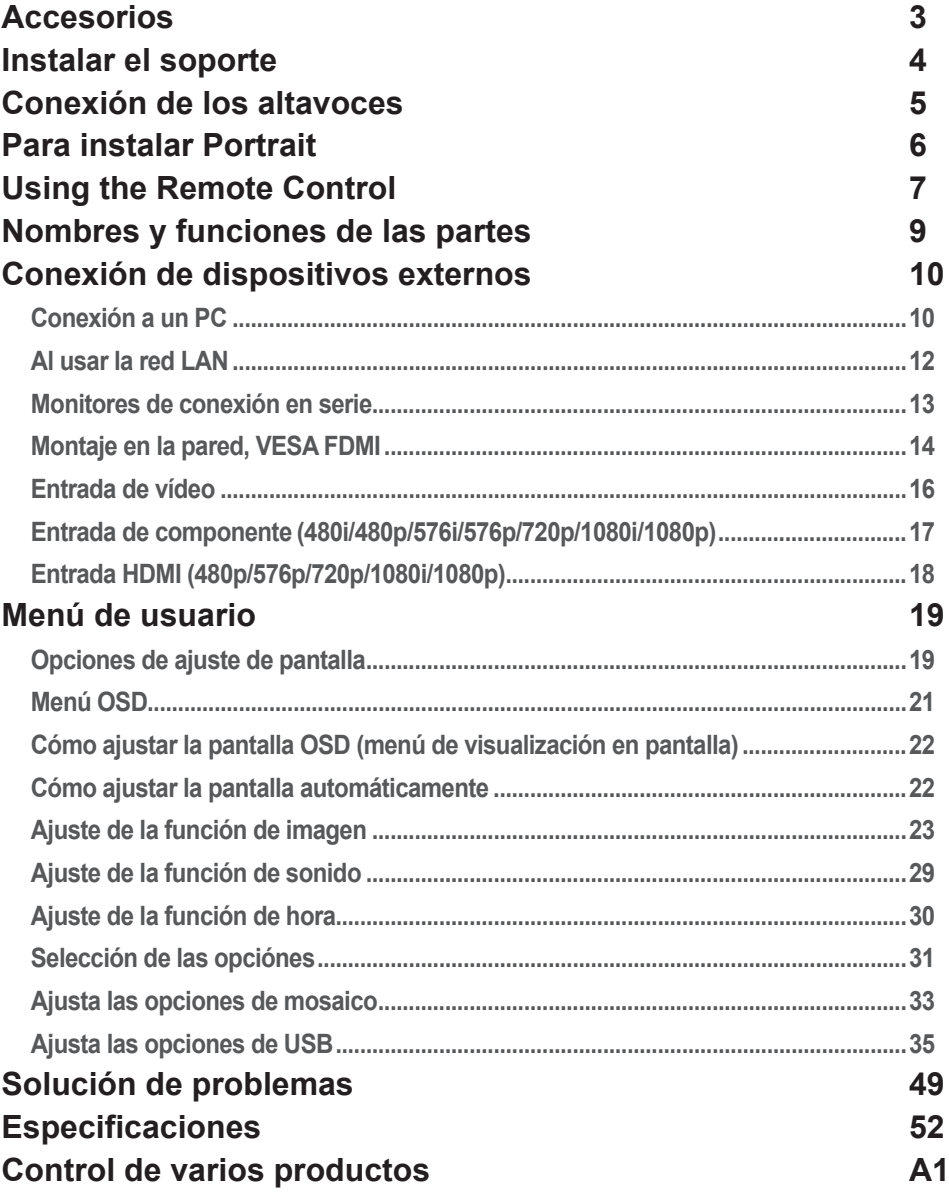

## **Accesorios**

### <span id="page-2-0"></span>**Accesorios**

Gracias por su compra. Compruebe los productos y accesorios que se muestran a continuación ❖ Tenga en cuenta que los accesorios puede parecer distintos a los que se muestran aquí.

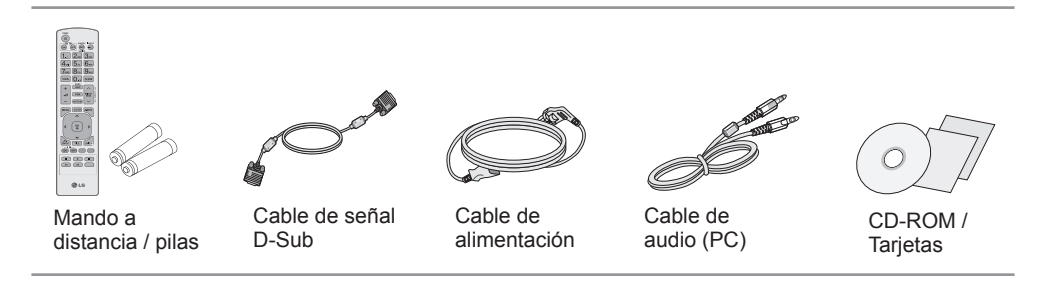

### **Compras por separado**

Without prior notice, optional accessories are subject to change to improve the performance of the product, and new accessories may be added.

- ❖ Los accesorios opcionales (comprados por separado) pueden variar en función del modelo.
- ❖ Tenga en cuenta que los accesorios opcionales pueden parecer distintos a los que se muestran aquí.

#### **Kit de altavoces**

❖ Aplicable solo a modelos compatibles con altavoces.

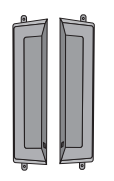

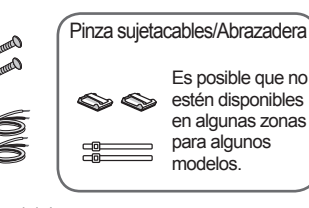

Altavoces (2)

Tornillos (4) / Cables (2)

#### **Kit NC2000**

❖ Aplicable solo a modelos compatibles con el NC2000.

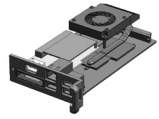

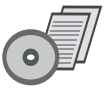

**Tarjetas** 

NC2000 CD-ROM /

Tornillos (2)

#### **Kit de soporte**

❖ Aplicable solo a modelos compatibles con soporte.

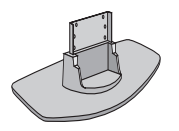

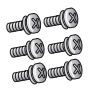

Soportes (1) Tornillos (6)

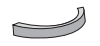

Organizador de cables (1)

### **Instalar el soporte**

- <span id="page-3-0"></span>- Sólo en algunos modelos.
- Sacar las partes del soporte de la caja y proceder a su montaje como semuestra en el dibujo. 1.

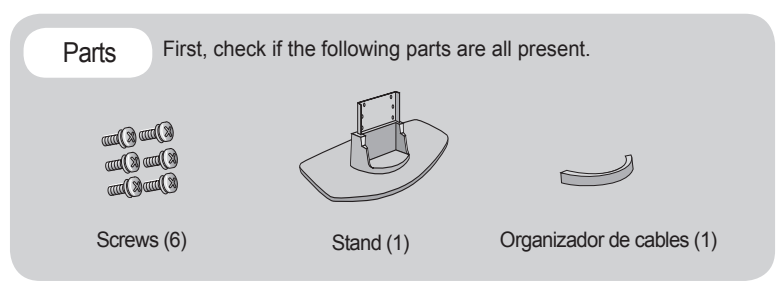

2. Coloque un paño suave en la mesa y sitúe el producto con la pantalla haciaabajo. Instale el soporte como se muestra en el siguiente dibujo.

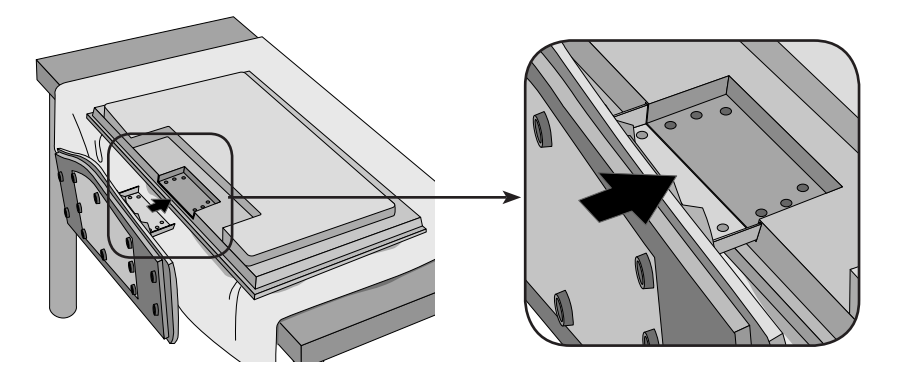

Utilice los tornillos para fijar el soporte a la parte posterior del producto,como se 3. muestra en el esquema.

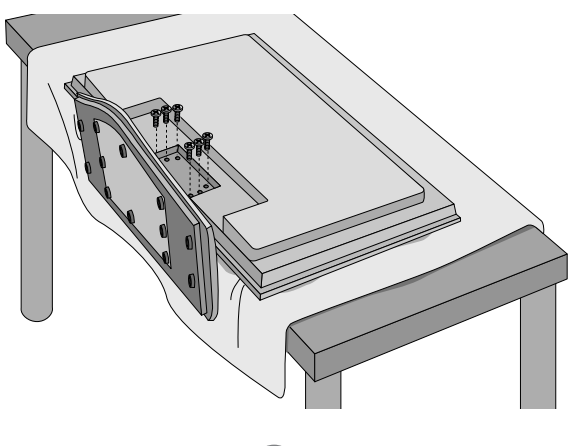

## **Conexión de los altavoces**

<span id="page-4-0"></span>- Sólo en algunos modelos.

Una vez haya instalado el altavoz en el aparato mediante los tornillos, tal y comose indica en el dibujo, conecte el cable del altavoz.

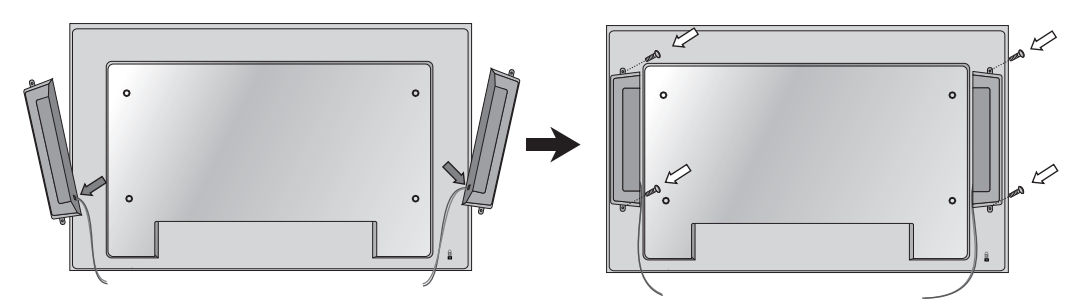

Tras instalar sus altavoces, utilice los soportes y los sujetacables para ordenar los cables.

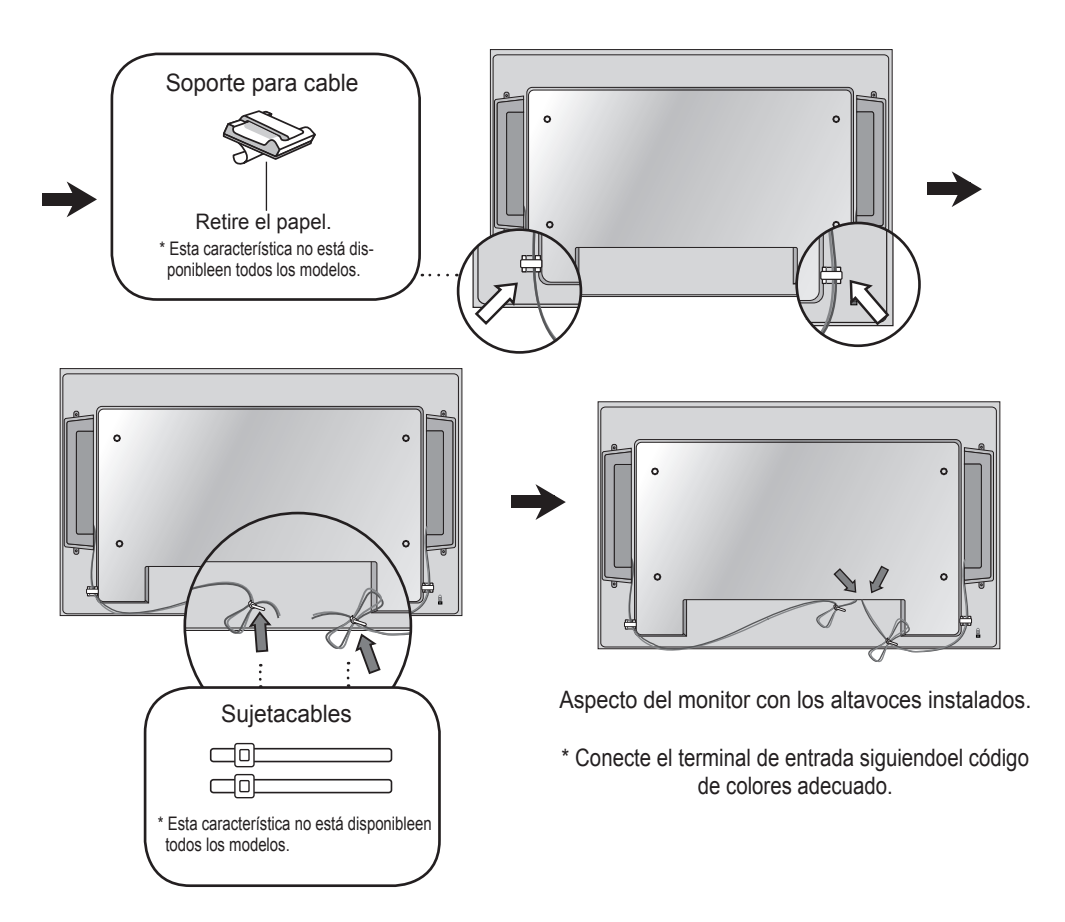

## **Para instalar Portrait**

<span id="page-5-0"></span>- Sólo en algunos modelos

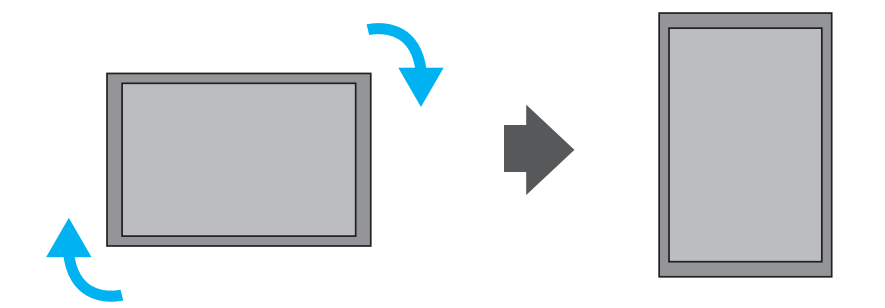

"Al instalar Portrait, gírelo en sentido a las agujas del reloj sobre suparte frontal."

## <span id="page-6-0"></span>**Using the Remote Control**

#### **Name of the Remote Control Buttons**  $\bullet$

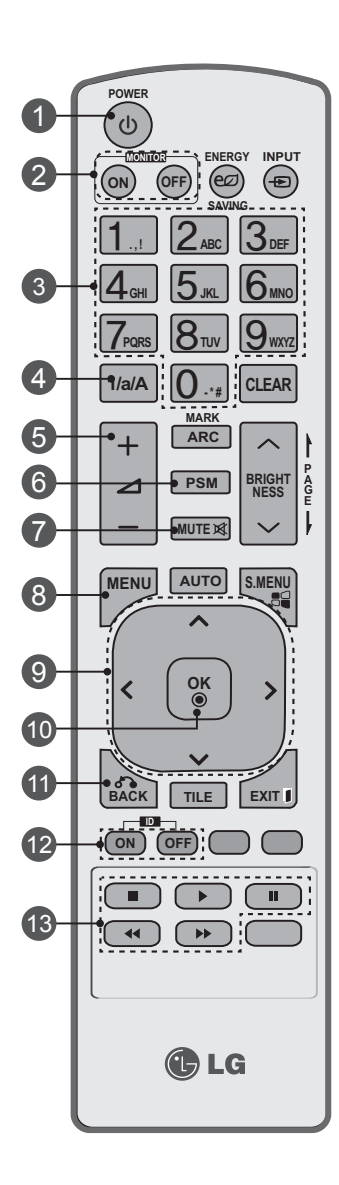

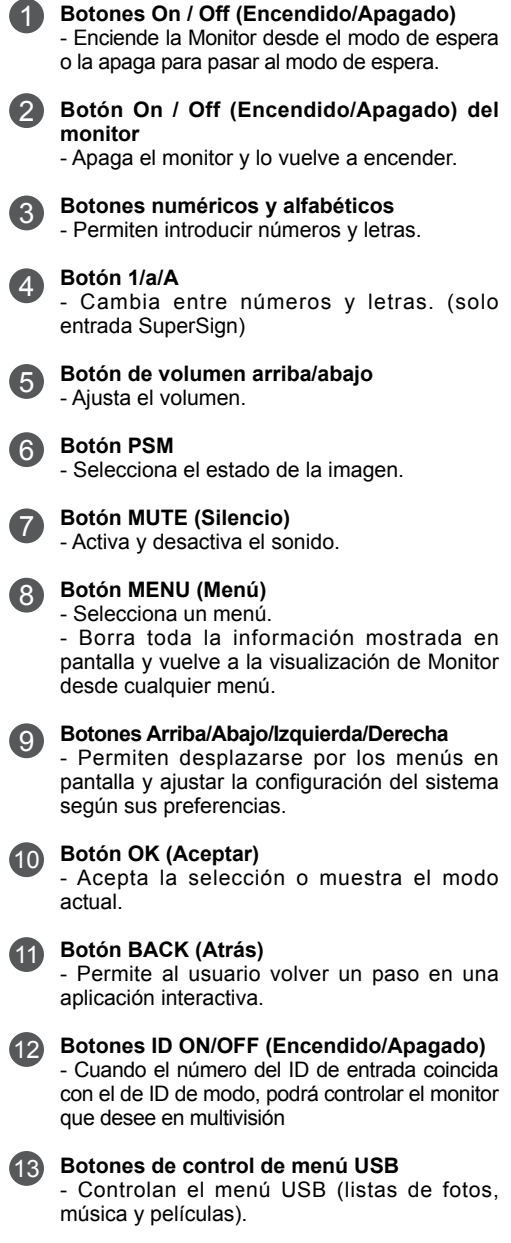

## **Using the Remote Control**

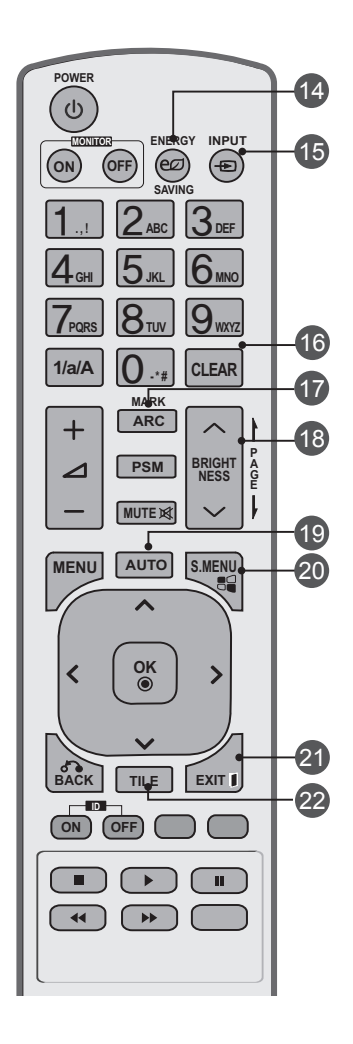

### $(14)$

#### **Botón Energy Saving (Ahorro de energía)**

- Ajusta el modo de ahorro de energía de la Monitor.

#### 15

#### **Botón INPUT (Selección de entrada)**

Al pulsar el botón una vez, aparecerá la siguiente ventana de señal de entrada. Seleccione el tipo de señal deseado con el botón ◄ ►.

Lista de entrada

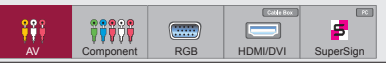

#### **Botón Clear (Borrar)**

- Elimina los números y letras que haya introducido. (solo entrada SuperSign)

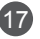

18

16

**Botón ARC (control de formato)**

- Selecciona el formato

#### **Tecla Brillo (Luminosidad)**

- Pulse los botones arriba y abajo del mando a distancia para ajustar la resolución y la luminosidad.

- En modo USB, el menú OSD tiene la función de página para moverse al siguiente archivo de la lista.

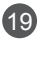

#### **Botón AUTO**

- Ajusta automáticamente la posición de la imagen y minimiza su inestabilidad (solo entrada RGB).

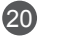

21

#### **Botón S.MENU (tecla de menú SuperSign)**

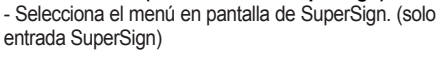

#### **Botón EXIT (Salir)**

Borra toda la información mostrada en pantalla y vuelve a la visualización de monitor desde cualquier menú.

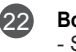

#### **Botón TILE (Mosaico)**

- Selecciona el modo mosaico

#### Inserción de las pilas en el mando a distancia.

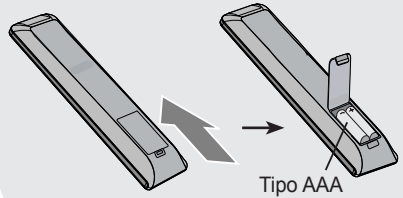

- 1. Quite la tapa del compartimento de las pilas.
- 2. Inserte las pilas con la orientación de polaridadcorrecta ( + / ).
- 3. Cierre la tapa del compartimento de las pilas.
- 4. Para retirar las baterías, realice el proceso de instalación en orden inverso.
- Deshágase de las pilas tirándolas a un contenedor dereciclaje de pilas para evitar la contaminación delmedio ambiente

## <span id="page-8-0"></span>**Nombres y funciones de las partes**

\* La imagen del producto mostrada en este manual puede no coincidir con la imagen real.

### **Vista posterior**

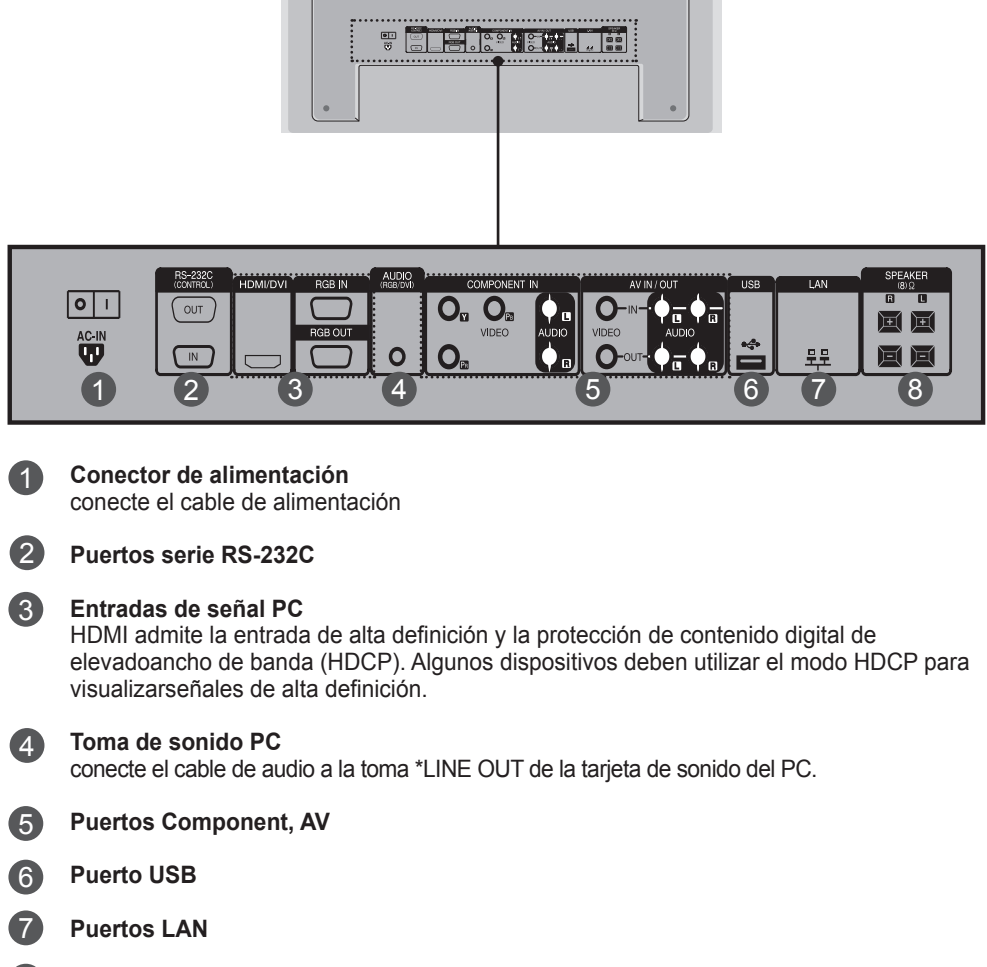

**Puertos de altavoz** 8

#### \*LINE OUT

Terminal utilizado para realizar la conexión al altavoz mediante un amplificador incorporado (Amp). Asegúrese de haber verificado el terminal de conexión de la tarjeta de sonido del PC antes de realizar la conexión. Si la salida de audio de la tarjeta de sonido sólo tiene una toma de salida de altavoces (Speaker Out), reduzca el volumen del PC.

Si la salida de la tarjeta de sonido del PC admite tomas de salida de altavoces (Speaker Out) y de línea de salida(Line Out), conviértala a línea de salida mediante el conversor de la tarjeta del programa (consulte el manual de usuario de la tarjeta de sonido).

### <span id="page-9-0"></span>**Conexión a un PC**

1

En primer lugar, compruebe que el ordenador, el producto y todos los periféricos están apagados. A continuación, conecte el cable de entrada de señal.

- Cuando se realiza la conexión con un cable de entrada de señal D-Sub. A.
- Cuando se realiza la conexión con el cable de entrada de señal HDMI-DVI.(no incluido) \* Cuando se utilice HDMI PC, podría producirse un problema de compatibilidad. B.

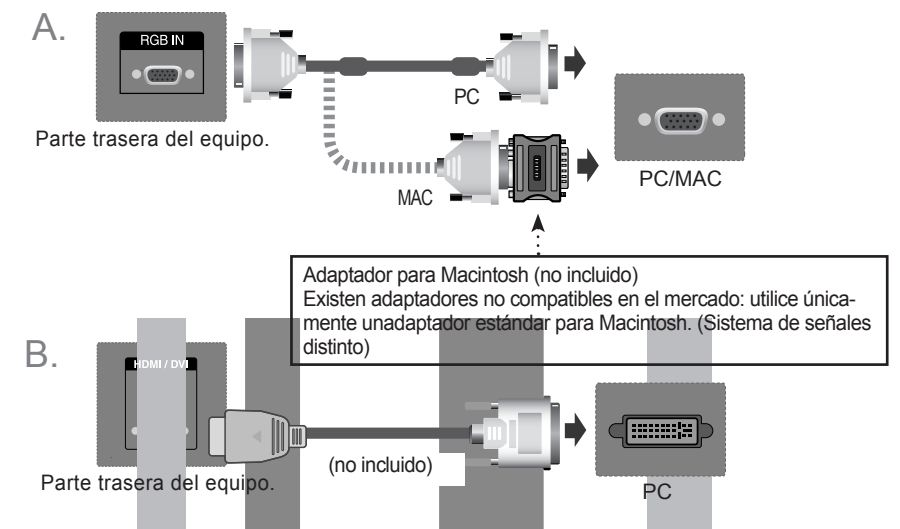

\* El usuario debe utilizar cables de interfaz de señal blindados (cable D-sub de 15 pines, cable HDMI-DVI) connúcleos de ferrita para mantener la conformidad con el estándar del producto .

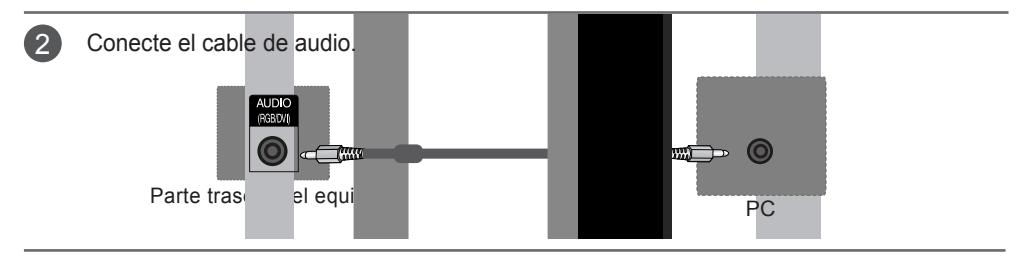

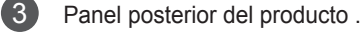

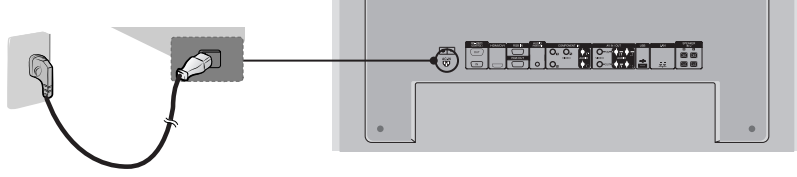

Parte trasera del equipo.

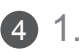

Encienda el aparato pulsando el botón de encendido del producto.

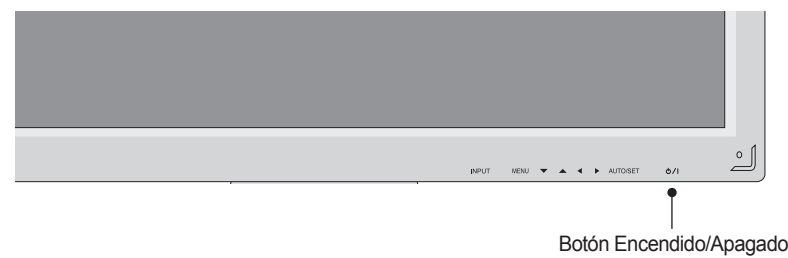

2. Encienda el PC.

5) Seleccione una señal de entrada.

Pulse el botón **INPUT** del mando a distancia para seleccionar la señal de entrada.

 $INPUT \rightarrow \blacktriangleleft \rightarrow \blacktriangleright \rightarrow OK$ 

O pulse **INPUT** en la parte inferior del equipo.

$$
INPUT \rightarrow \blacktriangle \blacktriangleright \rightarrow AUTO/SET
$$

Cuando se realiza la conexión con un cable de entrada de señal D-Sub. • Seleccione **RGB** : señal analógica D-Sub de 15 patillas.  $A_{\perp}$ 

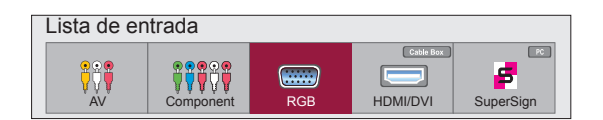

Conexión con un cable de entrada de señal HDMI-DVI y el cable de señal HDMI. • Seleccione **HDMI/DVI** : señal digital DVI o señal digital HDMI. B.

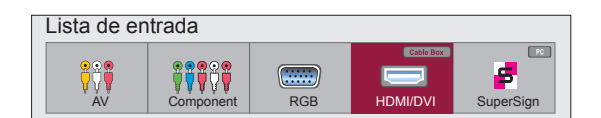

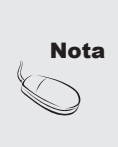

- Cómo realizar la conexión a dos ordenadores. Conecte los cables de señal (HDMI-DVI y D-Sub) al ordenador. Pulse el botón Signalquelle del mando a distancia para seleccionar el ordenador que quiere utilizar .• Realice la conexión directa a una toma de puesta a tierra o a una regleta (provista
- de tresclavijas de conexión).

<span id="page-11-0"></span>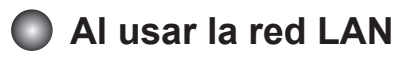

1 Conecte el cable LAN como se muestra en la figura siguiente.

 $\mathsf A.$  Conecte el PC al monitor directamente.  $\quad \quad \mathsf B.$  Usar el router (conmutador)

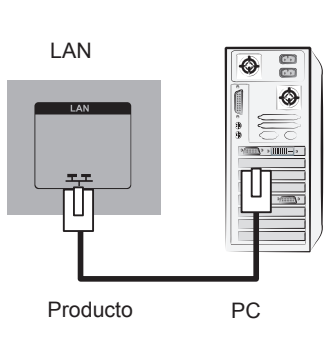

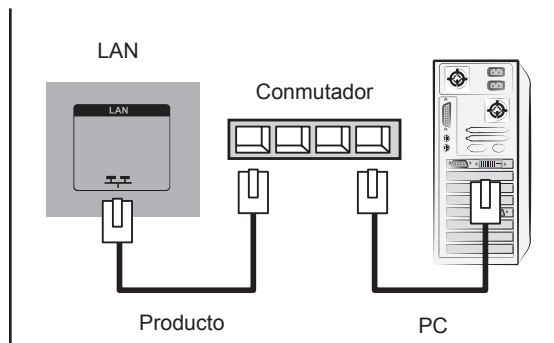

Using the Internet. C.

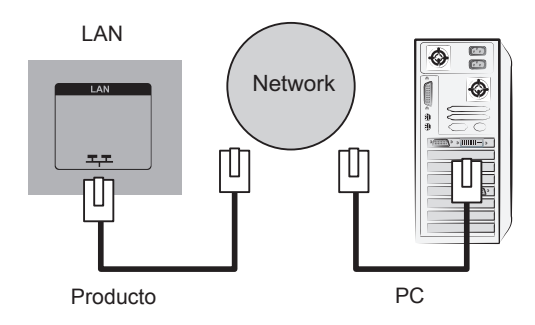

Connect the LAN cable and install the eZ-Net Manager program on the CD-ROM. For more information about the program, please refer to eZ-Net Guide in the enclosed CD-ROM. 2

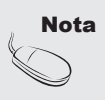

• Utilizar una red LAN establece la comunicación entre el PC y el monitor y permite usar los menus OSD delPC al igual que los del monitor.

<span id="page-12-0"></span>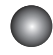

### **Monitores de conexión en serie**

### A. Con entrada RGB

#### **Para utilizar distintos productos conectados entre sí**

Conecte un extremo del cable de entrada de señal (cable de señal D-Sub de 15 patillas) alconector RGB OUT(Salida RGB) del producto 1y conecte el otro extremo al conector RGBIN de los otros productos. ï

Cable de señal D-Sub de 15 patillas

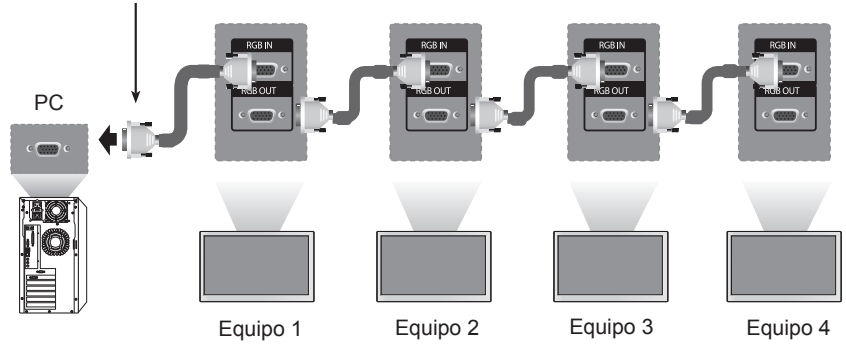

B. Con entrada AV

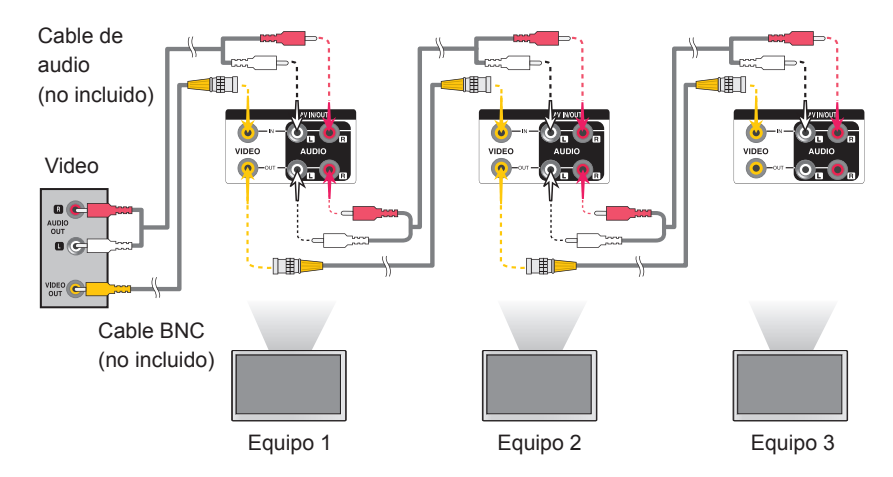

Nota

• El número de monitores que pueden conectarse a una salida puede variar en función del estado de la señal y de la pérdida de esta a causa de los cables. Si el estado de la señal es bueno y no hay pérdidas, es posible conectar un máximo de 9 monitores. Si desea conectar un número superior, le recomendamos el uso de un distribuidor.

### <span id="page-13-0"></span>**Montaje en la pared, VESA FDMI**

Este producto admite un interfaz de montaje compatible con VESA FDMI.Estos soportes sevenden por separado, al no ser suministrados por LG. Paramás información consulte las instrucciones que se adjuntan con la pieza demontaje.

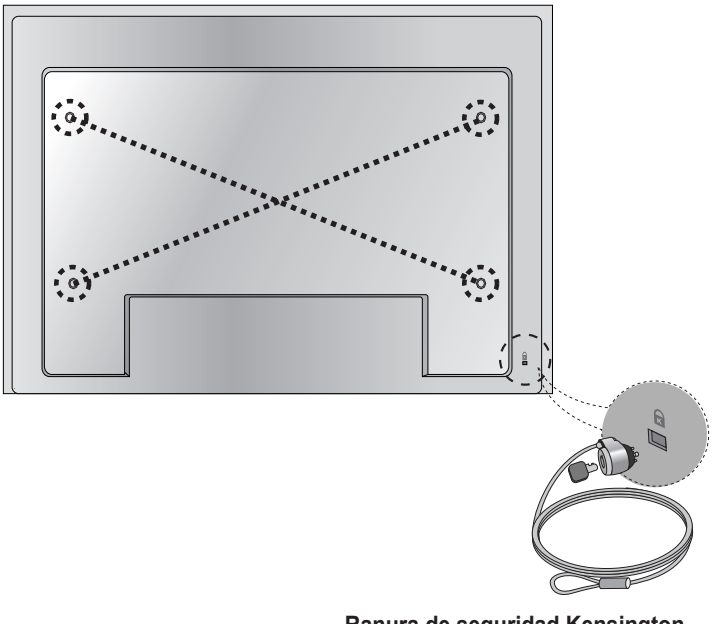

**Ranura de seguridad Kensington** 

El equipo está provisto de un conector parael sistema de seguridad Kensington, situadoen el panel trasero.

El cable y el candado sefacilitan por separado, ya que su venta noestá vinculada a LG. Para informaciónadicional, visite: http://www.kensington. com,la página Web de Kensington.

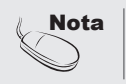

Nota | It Hay un interruptor en la parte inferior de la zona posterior. Puede activarlo antes de conectar un código de potencia para facilitar el uso.

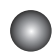

### **Colocación de cableado**

- Sólo en algunos modelos.
- 1. Organice los cables en el centro, tal como se indica en la siguiente figura.

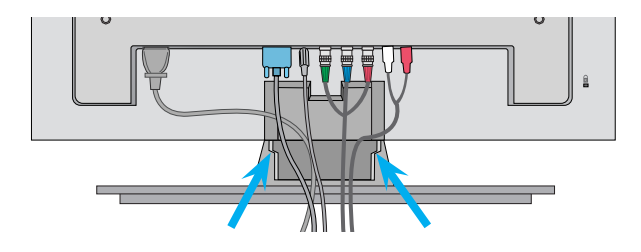

2. Ajuste la guía de cable a la parte trasera para facilitar la colocación del cableado.

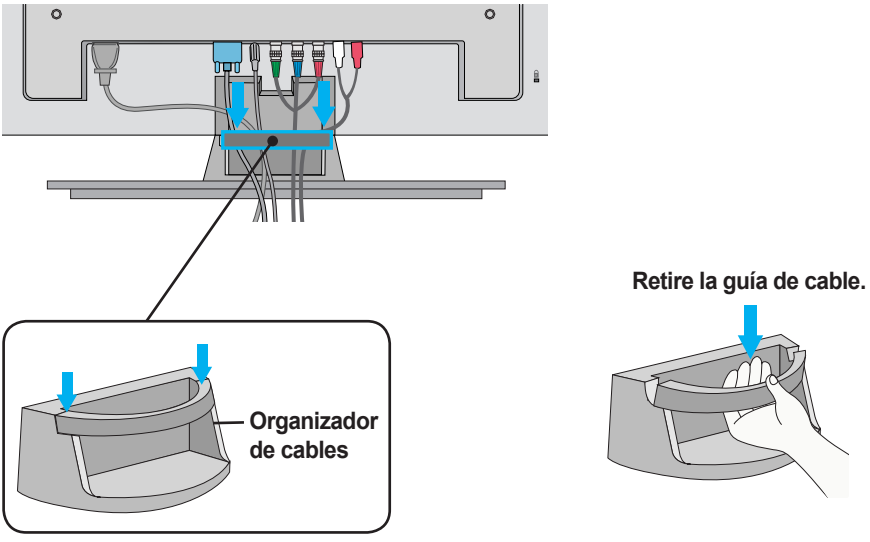

Sostenga el sujetacables con las dos manos y tire hacia abajo.

**NOTA** • No utilice el organizador de cables como asa del producto.

<span id="page-15-0"></span>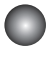

1

### **Entrada de vídeo**

Conecte el cable de vídeo tal como se muestra en la siguiente figura y, acontinuación, conecte el cable de alimentación (consulte la página 10).

Al realizar la conexión con uncable BNC.

• Conecte el terminal de entradasiguiendo el código de coloresadecuado.

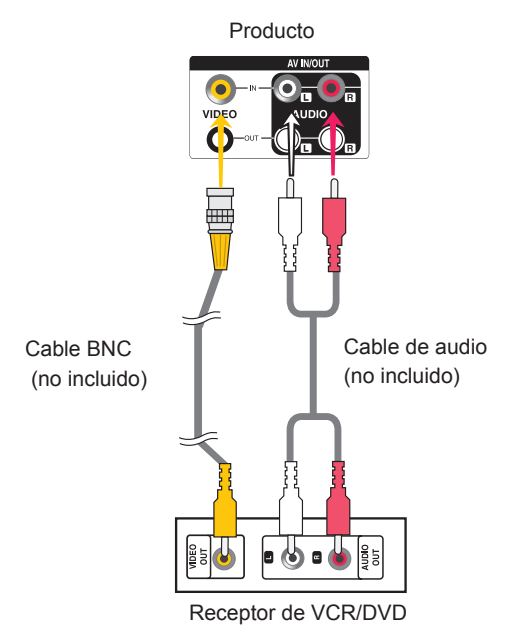

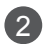

Seleccione una señal de entrada. Pulse el botón **INPUT** del mando a distancia para seleccionar la señal de entrada.

16

$$
INPUT \rightarrow \blacktriangle \blacktriangleright \rightarrow OK
$$

O pulse **INPUT** en la parte inferior del equipo.

$$
\text{INPUT}\ \to\ \blacktriangleleft\ \blacktriangleright\ \to\ \text{AUTO/SET}
$$

Al conectar mediante un cable BNC.

• Seleccionar **AV.** 

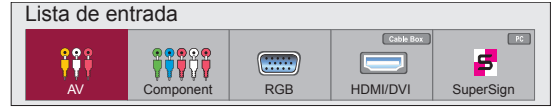

<span id="page-16-0"></span>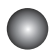

1

### **Entrada de componente (480i/480p/576i/576p/720p/1080i/1080p)**

Conecte el cable de vídeo/audio tal como se muestra en la siguiente figura y, acontinuación, conecte el cable de alimentación (consulte la página 10).

• Conecte el terminal de entrada siguiendo el código de colores adecuado.

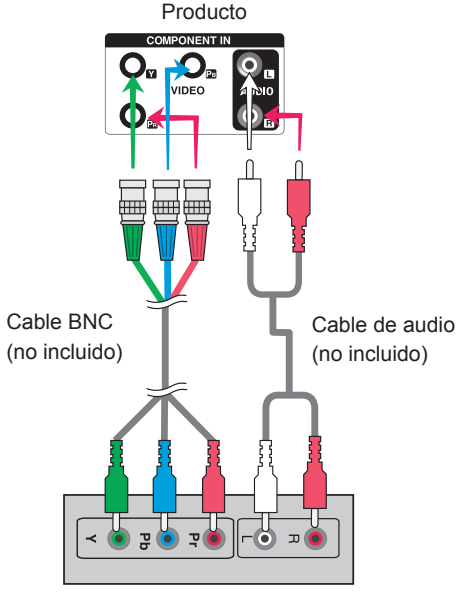

Receptor de HDTV

Nota:

- Es posible que algunos dispositivos necesiten HDCP para visualizar señales dealta definición.

- El componente no admite HDCP.

 $\overline{2}$ 

Seleccione una señal de entrada. Pulse el botón **INPUT** del mando a distancia para seleccionar la señal de entrada.

17

**INPUT → ◄ ► → OK**

O pulse **INPUT** en la parte inferior del equipo.

**INPUT → ◄ ► → AUTO/SET**

• Seleccione **Component .**

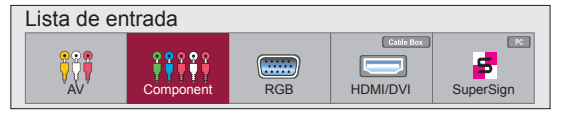

### <span id="page-17-0"></span>**Entrada HDMI (480p/576p/720p/1080i/1080p)**

 HDMI admite una entrada de alta definición y protección de contenido digital de elevado anchode banda (HDCP). Algunos dispositivos deben utilizar HDCP para visualizar señales de altadefinición.

1

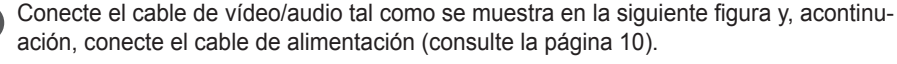

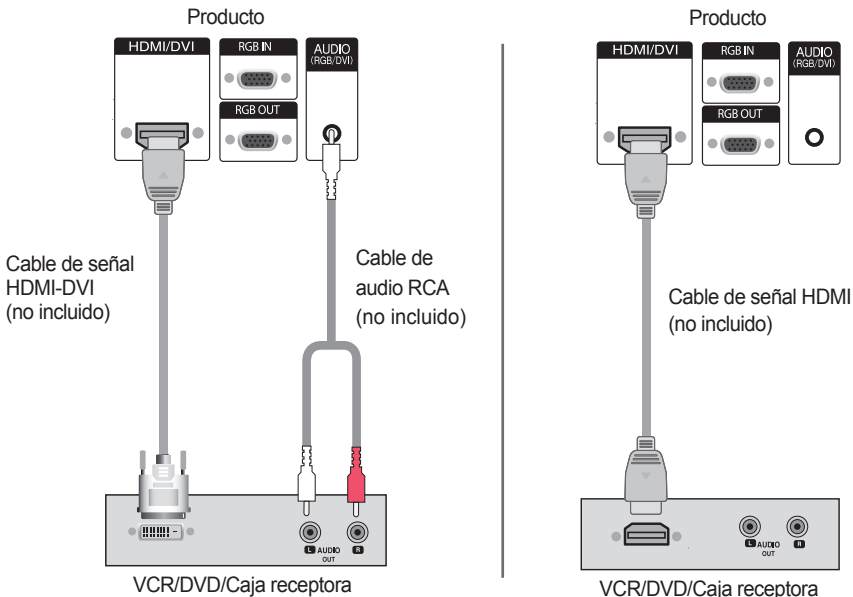

Nota: no se admite Dolby Digital.

 $\left( 2\right)$ 

Seleccione una señal de entrada.

Pulse el botón **INPUT** del mando a distancia para seleccionar la señal de entrada.

18

**INPUT → ◄ ► → OK**

O pulse **INPUT** en la parte inferior del equipo.

**INPUT → ◄ ► → AUTO/SET**

Conexión con un cable de entrada de señal HDMI-DVI. Conexión con un cable de entrada de señal HDMI.

• Seleccione **HDMI/DVI.**

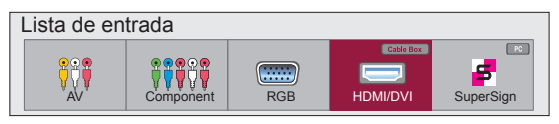

<span id="page-18-0"></span>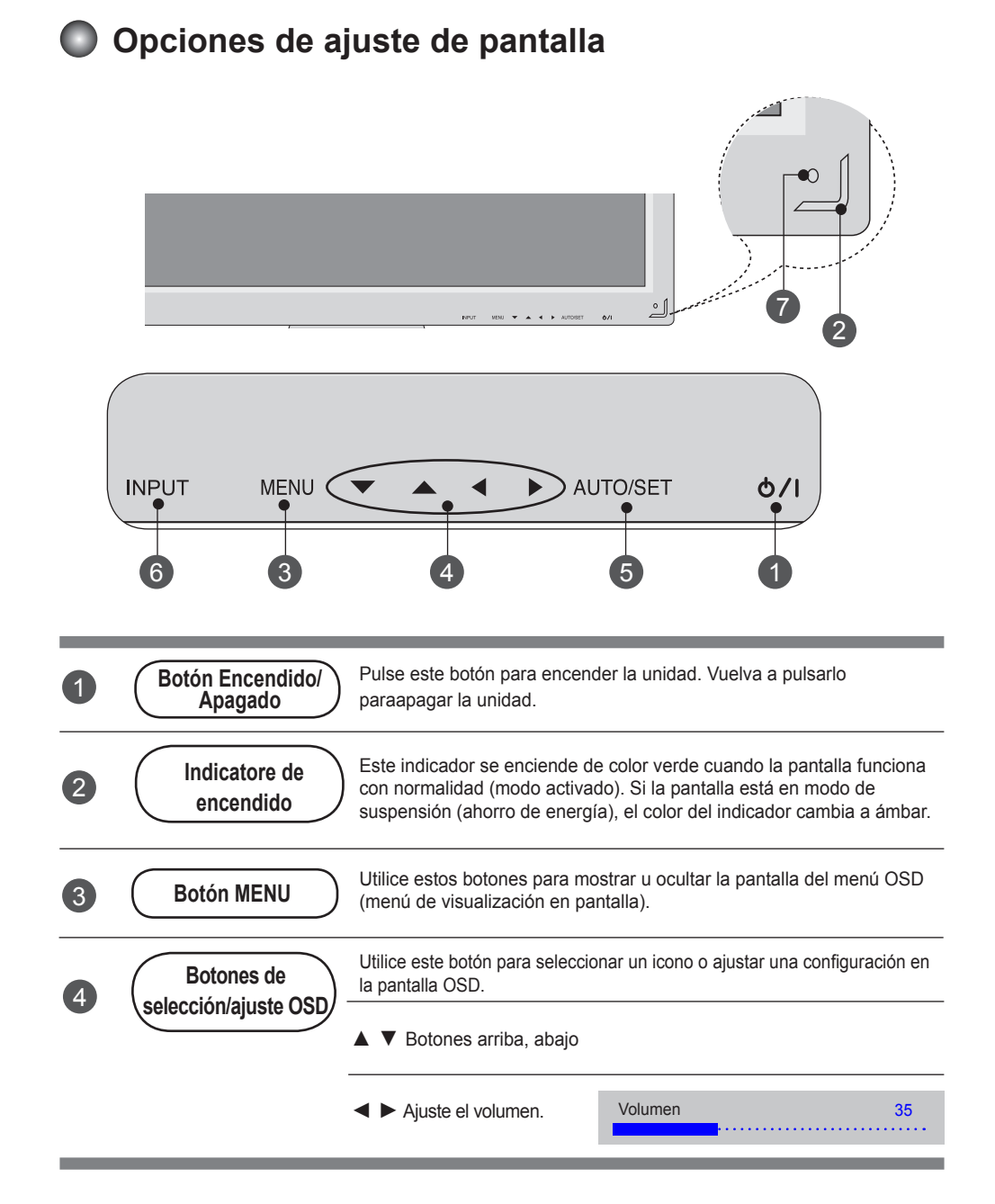

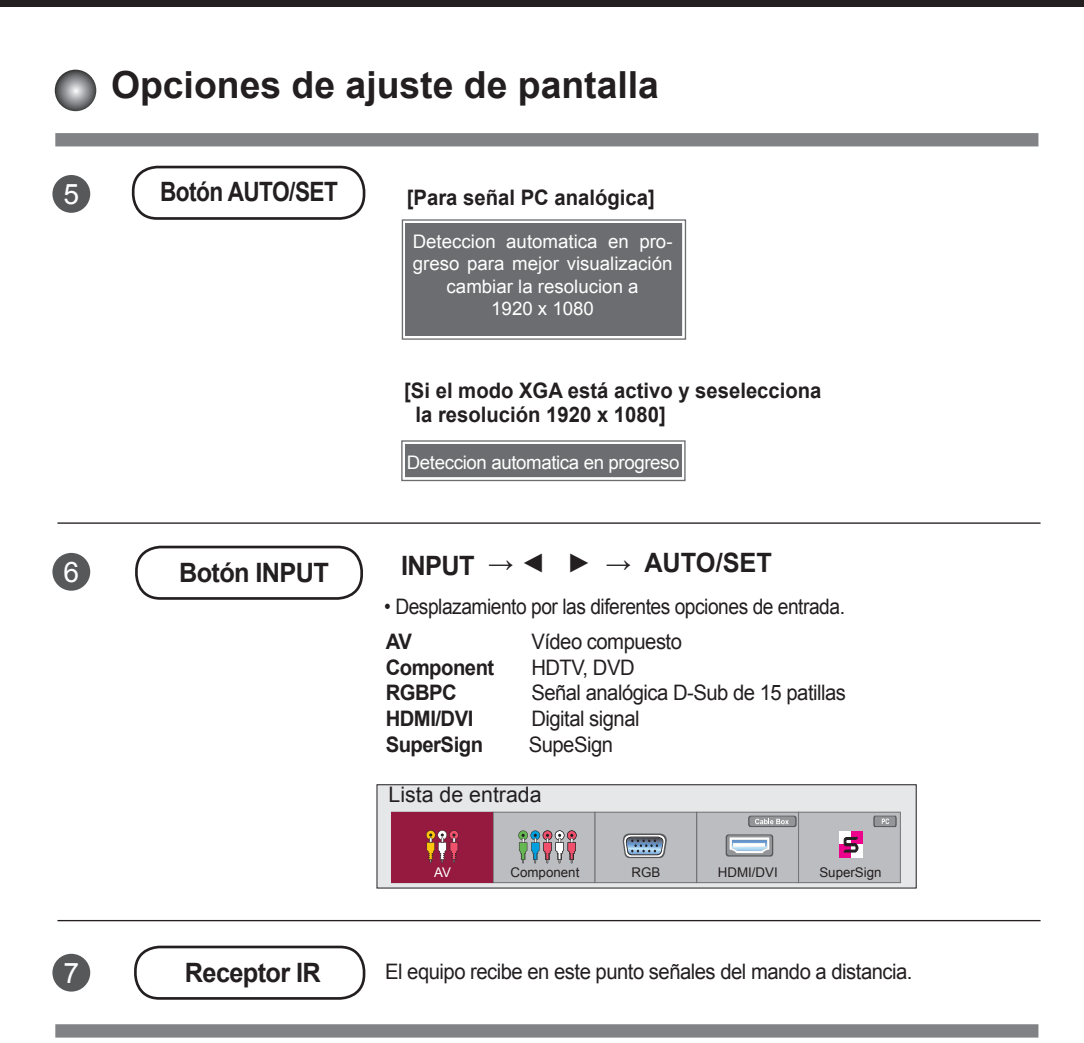

### <span id="page-20-0"></span>**Menú OSD**

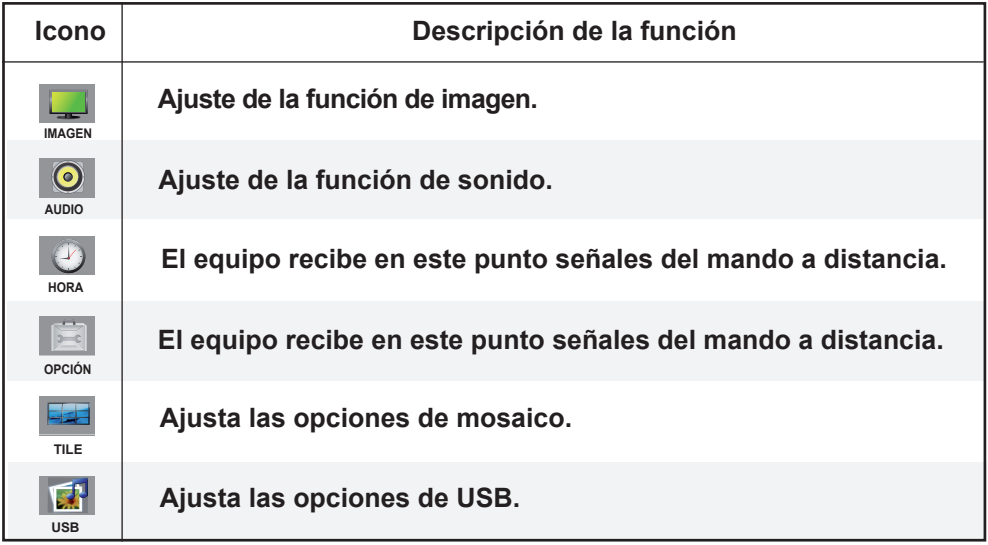

**Nota OSD (menú de visualización en pantalla)**

• La función OSD permite ajustar adecuadamente el estado de la pantalla, ya que proporciona una presentación gráfica.

<span id="page-21-0"></span>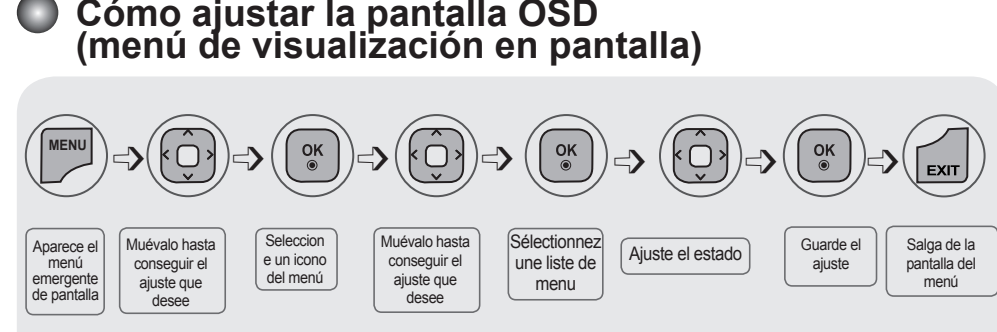

 $\blacksquare$ 

**• Utilice el mando a distancia para ajustar la pantalla OSD.**

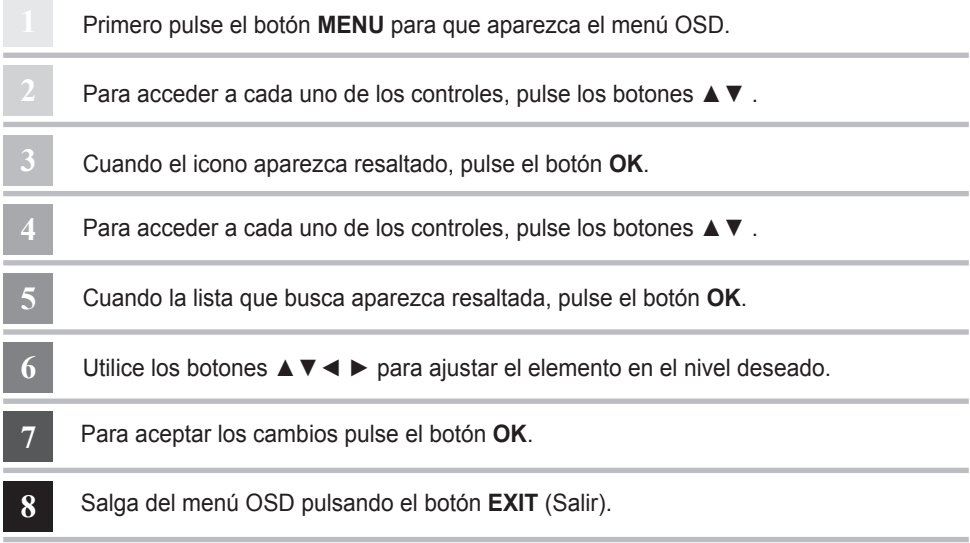

22

#### $\bullet$ **Cómo ajustar la pantalla automáticamente**

Presione el botón **AUTO/SET** (el botón **AUTO** en el mando a distancia) en la señal analógica de PC. A continuación podrá seleccionar los ajustes óptimos de la pantalla adecuados al modo actual. Si el ajuste final no es satisfactorio, puede realizarlo de manera manual.

**[Si el modo XGA está activo y seselecciona la resolución 1920 x 1080 ]** Deteccion automatica en progreso

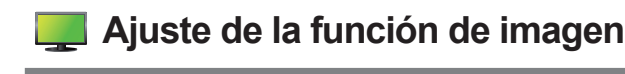

#### **Formato** *⹘*ー **villigio**

<span id="page-22-0"></span>٠

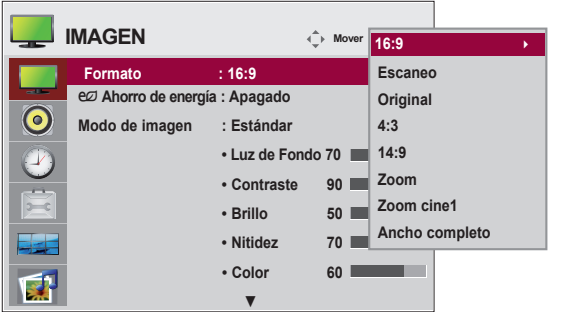

Para seleccionar el tamaño de la imagen de la pantalla.<br>'

**16**  $\overline{a}$ **Signal original 16:9 :** Modo de pantalla ancha.

- **Escaneo :** Permite disfrutar de todos los datos transmitidos sin imágenes cortadas. (\*Este menú sólo se activa en 720P,1080P,1080i (HDMI/DVI-DTV, modo Component)
- Original : La relación de aspecto no se ajusta en función del original. Se ajusta **14 : 9** dependiendo del programa visualizado.
- **4:3 :** El formato de esta imagen presenta una relación de aspecto de 4 : 3.
- **Écran large 1:1 :** Este formato de imagen tiene una relación de 1 a 1 de la señal AV general. (Sólo RGB-PC, HDMI / DVI-PC)
- **14:9 :** Los programas con formato 14 : 9 se verán normalmente en formato 14 : 9 con bandas negras en las partes superior e inferior. Los programas con formato 4 : 3 se ampliarán en la parte superior e inferior, derecha e izquierda.
- **Solo ricerca Zoom :** Los programas con formato 4 : 3 se ampliarán hasta ocupar la totalidad de la pantalla, con un formato 16 : 9. De este modo, se eliminarán las partes superior e inferior.
- **Zoom cine 1 :** Seleccione Zoom cine cuando desee modificar la imagen, tanto para ampliarla horizontalmente como para cortarla verticalmente. La imagen se equilibrará entre la modificación y la cobertura de pantalla.
- **Zoom Cinema 1 Larghezza intera Ancho completo :** Cuando la Monitor reciba la señal de pantalla panorámica, ajustará la imagen a la pantalla en proporción lineal, vertical y horizontalmente.

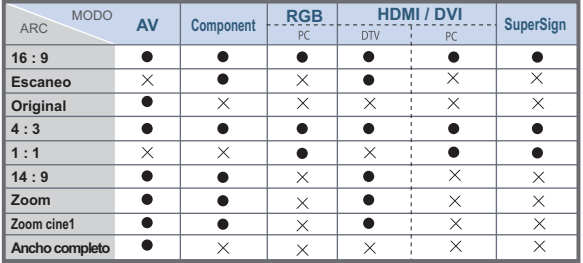

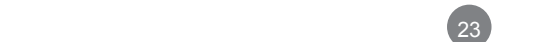

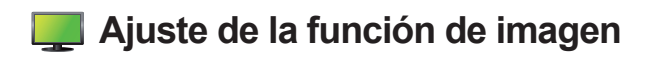

#### **Ahorro de energía**

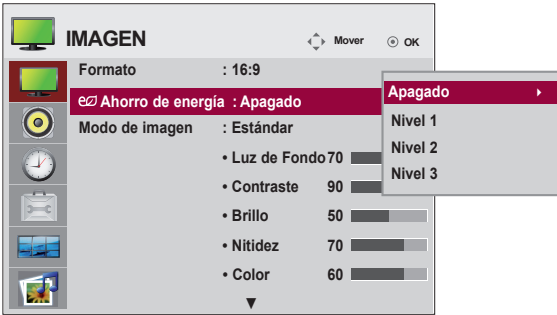

Este menu de ajuste de brillo de la pantalla le ayudará a ahorrar energía.

**Nivel** : Se incluyen un total de 4 niveles de brillo de pantalla.

- **Apagado** : 100 % de iluminación
- **Nivel 1** : 80 % de iluminación
- **Nivel 2** : 60 % de iluminación
- **Nivel 3** : 40 % de iluminación

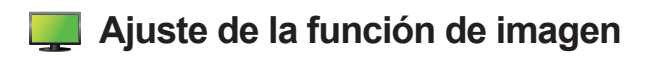

#### **Modo de imagen**

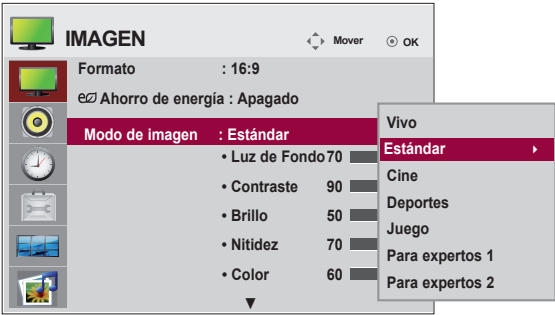

Pasa por los distintos preajustes de la pantalla.

**Estándar :** Éste es el modo más genérico y natural de visualizar una imagen.

**Vivo :** Seleccione esta opción para visualizar una imagen nítida.

**Cine :** Seleccione esta opción para reducir el nivel de brillo.

**Deportes :** Seleccione esta opción para visualizar una imagen más tenue.

- **Juego :** Seleccione esta opción para disfrutar de una imagen dinámica mientras se divierte jugando.
- **Para expertos 1,2 :** seleccione esta opción para utilizar los ajustes definidos por el usuario. seleccione esta opción para utilizar los ajustes de audio definidos por el usuario.

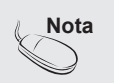

**Nota** • Si en el ajuste **"Modo de Imagen"** en el menú Imagen selecciona : **Vivo, Estándar, Cine, Deportes** o **Juegos**, los menús sucesivos se ajustarán automáticamente.

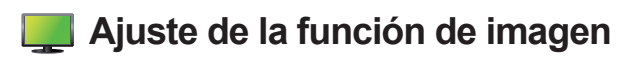

#### **Modo de imagen**

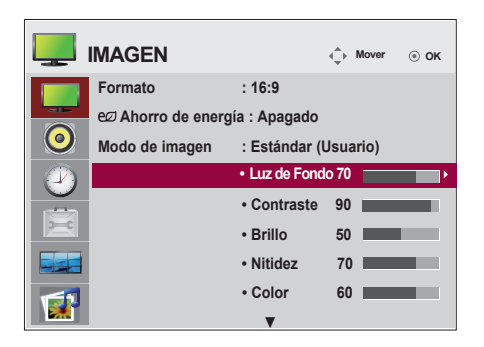

**Luz de Fondo :** permite controlar el brillo de la pantalla y ajustar el brillo del panel LCD. **Contraste :** ajusta la diferencia entre los niveles de claridad y oscuridad de la imagen.

**Brillo :** Para ajustar la luminosidad de la pantalla.

**Nitidez :** Para ajustar la claridad de imagen de la pantalla.

(Esta función solo puede utilizarse con Component y AV).

**Color :** Para ajustar el color en el nivel que desee.

(Esta función solo puede utilizarse con Component y AV).

**Tinte :** Para ajustar el tinte en el nivel que desee.

(Esta función solo puede utilizarse con Component y AV).

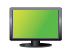

### **Ajuste de la función de imagen**

#### **Controles avanzados**

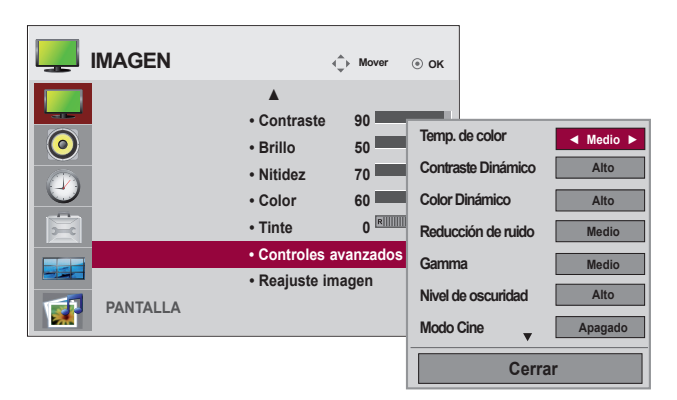

**Temp. de color:** Selección de una definición de color de fábrica.

**Frio :** blanco ligeramente violáceo.

**Medio :** blanco ligeramente azulado.

**Caliente :** blanco ligeramente rojizo.

**Contraste Dinámico:** optimiza el contraste automáticamente según la luminosidad del reflejo. (Esta función solo puede utilizarse con Component y AV).

**Color Dinámico:** ajusta el color del reflejo automáticamente para reproducir colores lo más naturales posibles. (Esta función solo puede utilizarse con Component y AV).

**Reducción de ruido:** elimina el ruido para que empeorar la imagen original. (Esta función solo puede utilizarse con Component y AV).

**Gamma :** le permite configurar su propio valor de gamma.

En el monitor, los valores de gamas altas muestran imágenes blanquecinas mientras que los de valores inferiores muestran imágenes de mayor contraste.

**Nivel de oscuridad :** (La función es eficaz en el modo siguiente : AV, HDMI / DVI)

Ajusta el contraste y la luminosidad de la pantalla gracias al nivel de oscuridad de la pantalla.

**Bajo:** el reflejo de la pantalla gana en luminosidad.

**Alto:** el reflejo de la pantalla se oscurece.

**Modo Cine :** (La función es eficaz en el modo siguiente : AV, Component 480i / 576i) Mientras está viedo una película, esta función ajusta la unidad para obtener la mejor apariencia de imagen.

**Balance de blancos :** esta es la función de ajuste del color general de la pantalla para adaptarlo a su gusto (la opción funciona solamente en los modos de imagen para expertos 1 y 2).

#### **Sistema de administración de color :**

dado que es la herramienta que usan los expertos para realizar a justes mediante los patrones de prueba, no afecta a otros colores y se utiliza para ajustar 6 áreas de color (rojo/ verde/azul/cian/magenta/amarillo) de forma selectiva. Es posible que la diferencia de color no llame la atención incluso cuando realiza los ajustes del vídeo en general (la opción funciona solamente en los modos de imagen para expertos 1 y 2).

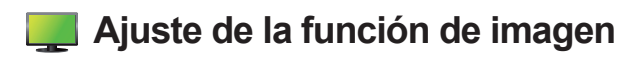

#### **Reajuste imagen**

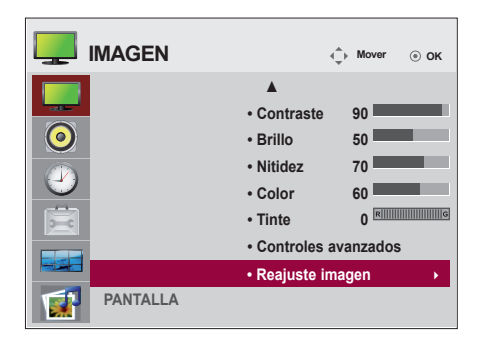

#### **Pantalla**

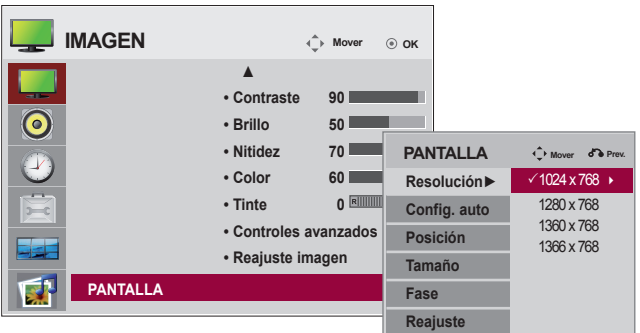

Permite ajustar la pantalla de vídeo.

**Resolución:** para la visualización de una imagen normal, ajuste la resolución del modo RGB según el modo de PC. Esta función se puede utilizar en el modo RGB [PC].

**Config. auto:** Este botón permite ajustar de manera automática la posición de la pantalla, el reloj y la **(Sólo RGB-PC)** fase. Esta función sólo está disponible en las señales analógicas.

**Posición:** mueve la posición de la pantalla. **Tamaño:** ajusta el tamaño de la pantalla.

**Fase :** Permite ajustar el enfoque de la pantalla. Esta opción le permite suprimir cualquier ruido horizontal además de mejorar la nitidez de la imagen de los personajes. Esta función sólo está disponible en el caso de señales analógicas.

**Reajuste:** Permite volver al menú **Config. manual** según los ajustes establecidos por defecto.

Restablecer la configuración predeterminada del modo de imagen.

<span id="page-28-0"></span>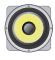

### **Ajuste de la función de sonido**

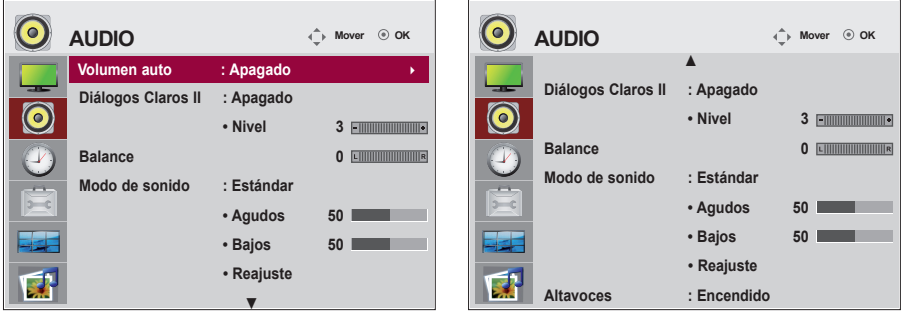

#### **Volumen auto**

Seleccione esta opción para ajustar de forma automática el volumen irregular de los diferentes canales y señales. Para utilizar esta característica, seleccione Encendido.

#### **Diálogos Claros II**

Al diferenciar el sonido humano del resto, ayuda a obtener una mejor acústica de las voces humanas.

#### **Balance**

Utilice esta función para equilibrar el sonido entre los altavoces derecho e izquierdo.

#### **Modo de sonido**

La mejor calidad de sonido disponible se seleccionará automáticamente según el tipo de vídeo que esté viendo en ese momento.

 **Estándar :** Se trata del audio dominante y más natural.  **Música :** Seleccione esta opción para disfrutar de un sonido original al escuchar música.  **Cine :** Seleccione esta opción para disfrutar de un sonido sublime.  **Deportes :** Seleccione esta opción para ver la transmisión de deportes.  **Juego :** Seleccione esta opción para disfrutar de un sonido dinámico mientras juega.

#### **Altavoces**

Puede ajustar el estado del altavoz interno.

Si desea utilizar un equipo estéreo externo, desactive los altavoces internos de la unidad.

<span id="page-29-0"></span>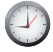

### **Ajuste de la función de hora**

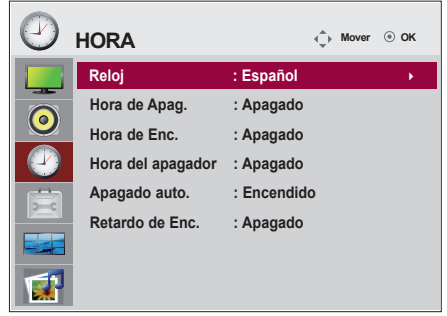

#### **Reloj**

Si la hora actual es incorrecta, restablezca el reloj manualmente.

1) Pulse el botón **MENU** (Menú) y, a continuación, el botón ▲▼◄► para seleccionar el menú hora Hora.

Después, pulse el botón OK (Aceptar) para seleccionar.

2) Pulse el botón ► y, a continuación, utilice el botón ▼▲ para seleccionar el menú Reloj.

3) Pulse el botón ► y, a continuación, utilice el botón ◄► para seleccionar la fecha

4) Pulse el botón ▲▼ y, a continuación, utilice el botón ◄► para configurar la hora (00 a 23).

5) Pulse el botón ▲▼ y, a continuación, utilice el botón ◄► para configurar los minutos (00 a 59).

#### **Hora de apagado y encendido**

La hora de apagado cambia automáticamente el equipo a modo inactivo a la hora establecida previamente.

1) Pulse el botón **MENU** (Menú) y, a continuación, el botón ▲▼◄► para seleccionar el menú hora Hora.

Después, pulse el botón OK (Aceptar) para seleccionar.

2) Pulse el botón ► y, a continuación, utilice el botón ▼▲ para seleccionar el menú Hora de Apag./Hora de Enc.

3) Pulse el botón ► y, a continuación, utilice el botón◄► para seleccionar la fecha.

4) Pulse el botón ▲▼ y, a continuación, utilice el botón ◄► para configurar la hora (00 a 23).

5) Pulse el botón ▲▼ y, a continuación, utilice el botón ◄►para configurar los minutos (00 a 59).

6) Pulse el botón ▲▼ y, en función de las necesidades personales, seleccione la adición.

#### **Hora del apagador**

La corriente se desconecta automáticamente cuando el usuario pasa el ajuste de tiempo.

1) Pulse el botón **MENU** (Menú) y, a continuación, el botón ▲▼◄► para seleccionar el menú hora Hora. Después, pulse el botón OK (Aceptar) para seleccionar.

2) Pulse el botón ► y, a continuación, utilice el botón ▼▲ para seleccionar el menú Temporizador apagado.

3) Pulse el botón ▲▼ y, a continuación, y utilice el botón ◄► para seleccionar los minutos (de apagado a 240 minutos).

#### **Apagado automático**

Si la función Apagado automático está activa y no hay señal de entrada, el equipo se apagará después de 10 minutos. 1) Pulse el botón **MENU** (MENÚ) y, a continuación, el botón ▲▼◄► para seleccionar el menú Temporizador y el botón OK (Aceptar) para seleccionar.

#### **Retardo de Enc.**

Al conectar varios monitores y encender la unidad, los monitores se encienden individualmente para evitar sobrecargas.

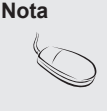

- En caso de interrupción de suministro (desconexión o fallo de alimentación), es preciso restablecer la **Reloj**. • Una vez definida la **Hora de Enc.**o la **Hora de Apag.**, éstas funcionan a diario a la hora preseleccionada. • Necesita ajustar la hora del dispositivo correctamente para utilizar la función de apagado programado.
- Cuando las horas de encendido/apagado programadas sean las mismas, la de apagado tendrá prioridad si el equipo está encendido y viceversa si está apagado.
- Si se activa la función **Hora de Enc.** la pantalla **Apag.** se activará, ya que estaba desactivada.

<span id="page-30-0"></span>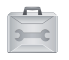

### **Selección de las opciónes**

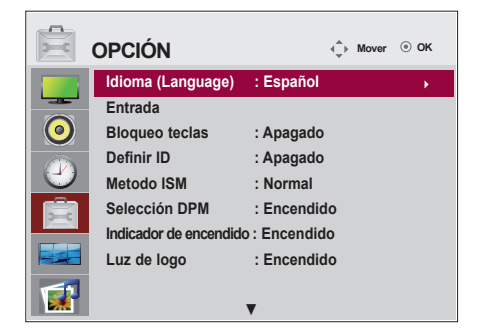

#### **Idioma(Language)**

Para seleccionar el idioma en que se muestran los nombres de los controles.

#### **Entrada**

Selects a label for each input source. Por ejemplo, cuando se conecte al PC en modo RGB,

\* Seleccione "PC" en el campo de dispositivo de conexión. Si no lo hace, puede que la pantalla no se muestre correctamente.

#### **Bloqueo teclas**

Utilice los botones ▼▲ para seleccionar Encendido o Apagado. Es posible configurar la unidad para que únicamente se pueda utilizar desde el mando a distancia y evitar, así, un uso no autorizado. Para bloquear el ajuste de la pantalla OSD, configure la pestaña Bloqueo teclas en la posición 'Encendido'.

Para desbloquearla, realice el siguiente procedimiento:

• Pulse el botón MENU del mando a distancia y ajuste Bloqueo teclas en la posición 'Apagado'.

#### **Definir ID**

You can assign a unique **Set ID** NO (name assignment) to each product when several products are connected for display. Specify the number (1 a 99) using the ◄ ► button and exit. Use the assigned **Set ID** to individually control each product using the Product Control Program.

#### **Método ISM**

Si mantiene una imagen fija durante mucho tiempo en la pantalla puede dañarla y quemar la imagen. Si desea utilizar el producto por un periodo de tiempo prolongado, utilice un salvapantallas en el PC o la función de prevención de imagen residual. Apáguelo cuando no esté en uso. Los problemas derivados de este uso inadecuado no están cubiertos por la garantía del producto.

- **Normal :** Déjelo en el modo normal si no supone un problema que las imágenes se sigan visualizando.
- **Orbiter :** ayuda a evitar imágenes con neblina. Sin embargo, lo mejor es no permitir imágenes fijas en pantalla durante mucho tiempo. Para evitar imágenes fijas en pantalla, la pantalla se desplazará cada dos minutos.
- **Inversión :** se trata de una función para invertir el color del panel de la pantalla. El color del panel se invierte de forma automática cada 30 minutos.
- **Borrado blanco :** En este modo, la pantalla se visualiza totalmente en blanco. Ayuda a eliminar las imágenes permanentes que se visualizan en la pantalla. En este modo, no se podrá eliminar totalmente una imagen permanente.

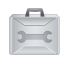

### **Selección de las opciones**

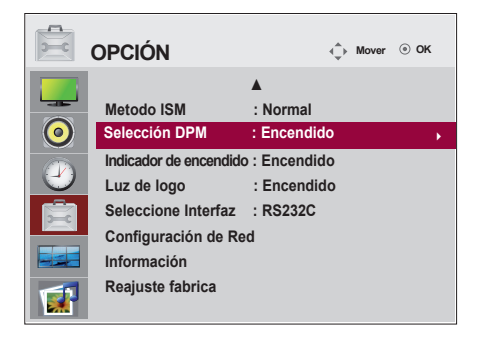

#### **Selección DPM**

Un usuario puede escoger activar / desactivar el modo de ahorro de energía.

#### **Indicador de encendido**

Utilice esta función para ajustar el Indicador de potencia de la parte frontal del producto en 'Encendido' u 'Apagado'. Si lo ajusta en 'Apagado', se apagará. Si lo ajusta en 'Encendido' en cualquier momento, el Indicador de potencia se activará automáticamente.

#### **Luz de logo**

Utilice esta función para establecer la luz de la lámpara de logotipo de la parte frontal del producto en 'Encendido' u 'Apagado'. Si lo ajusta en Encendido', la lámpara se encenderá automáticamente.

#### **Seleccione Interfaz**

Configura las conexiones de red.

- **Network :** LAN-Permite la comunicación a través de Ethernet.
- **RS-232C :** Permite la comunicación a través del puerto serie.

#### **Configuración de Red**

 **- DHCP :** Asigna y configura la IP automáticamente.

 **- Manual :** Configura la Dirección IP, Másc. Subred, Gateway, DNS primaria y DNS Secundario. El proceso de configuración se completa cuando seleccione Ejecutar y en laparte inferior de la pantalla se muestre el mensaje "Config. de IP Completa". mientras se muestra el mensaje "Espere por config. de IP" no podrá usar las teclas del dispositivo o el control remoto.

El mensaje "Espere por config. de IP" se mostrará durante unos 40 segundos.

\*Si la configuración de red está establecida en RS232C.DHCP y Manual está deshabilitado. **Información**

Podrá encontrar la información relativa al N.º de serie, versión de firmware, dirección IP y dirección MAC.

#### **Reajuste fabrica**

Seleccione esta opción para retomar los ajustes predeterminados por defecto en fábrica.

<span id="page-32-0"></span>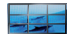

### **Ajusta las opciones de mosaico**

#### **Tile Mode**

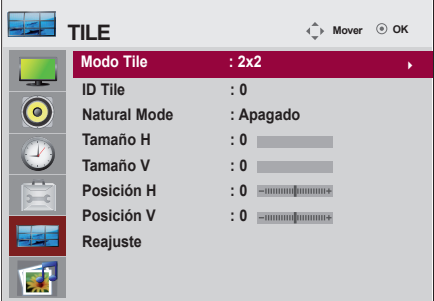

- Debe aparecer en otros productos.
- Debe ser una función que pueda conectarse a RS232C o a RGB OUT.
- Este modo se utiliza para ampliar la pantalla y también en algunos productos para poder verla ordenada

En mosaico. Seleccione la alineación en mosaico y defina el ID del producto actual para definir la ubicación. Sólo después de pulsar el botón SET (AJUSTAR), se guardarán los ajustes realizados.

- Modo mosaico: fila x columna
- $(c = 1, 2, 3, 4, 5, f = 1, 2, 3, 4, 5)$
- Disponible: 5 x 5.
- También es posible configurar una pantalla de integración, así como una visual-ización independiente.

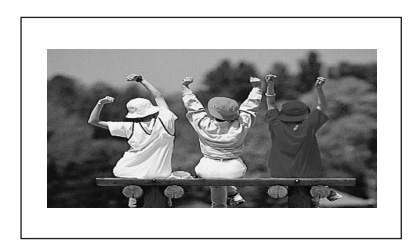

- Modo mosaico (Producto 1 a 4) : c(2) x f(2)

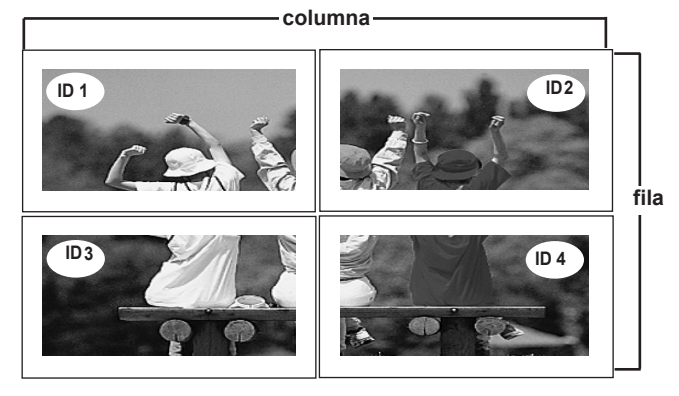

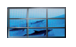

### **Ajusta las opciones de mosaico**

- **Modo mosaico (Producto 1 a 9) : c(3) x f(3)**

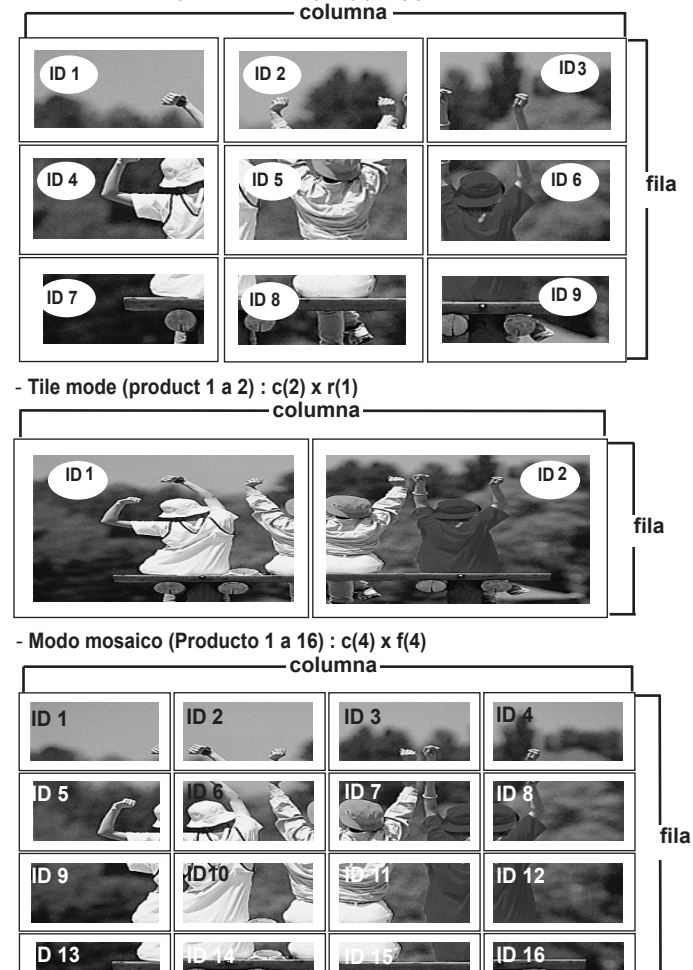

**Tile ID :** Seleccione la ubicación de la división en mosaico definiendo un ID.

**Natural Mode :** Se prescinde del espacio en blanco entre las pantallas para que la imagense visualice.

**Tamaño H :** Ajusta el tamaño horizontal de la pantalla teniendo en cuenta el tamaño delbisel.

**Tamaño V :** Ajusta el tamaño vertical de la pantalla teniendo en cuenta el tamaño delbisel.

**Posición H :** Desplazamiento de la posición horizontal en la pantalla.

**Posición V :** Desplazamiento de la posición vertical en la pantalla.

**Reajuste :** Función para iniciar y liberar el modo de mosaico.Todos los ajustes de este modo se liberan si selecciona Tile recall(Memoria mosaico) y la pantalla vuelve al modo Full (Completo).

<span id="page-34-0"></span>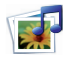

**Ajusta las opciones de USB**

#### **Al conectar el dispositivo USB**

Cuando conecte un dispositivo USB, se mostrará automáticamente este menú emergente. El "MENÚ EMERGENTE" no se mostrará mientras la pantalla de visualización que incluye el Menú, EPG o lista de programación esté activada.

Cuando aparece el menú emergente, puede seleccionar Music List, Photo List o Movie List en el menú MY MEDIA.

No puede añadir carpetas nuevas o suprimir carpetas ya existentes en un dispositivo USB.

Conecte el dispositivo USB en las conexiones de entrada **USB** de la 1.

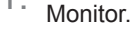

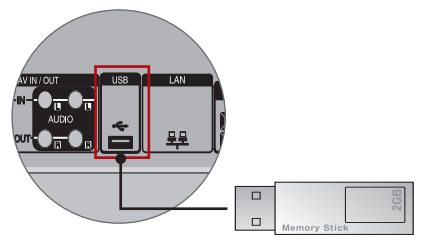

Seleccione **Lista películas**, **Lista fotos** or **Lista música**. 2.

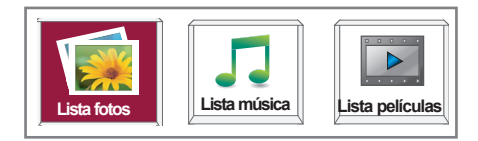

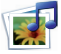

### **Ajusta las opciones de USB**

#### **Precauciones al utilizar dispositivos USB**

- Sólo puede reconocerse un dispositivo USB.
- Si el dispositivo de almacenamiento USB se conecta mediante un concentrador USB, el dispositivo no se reconocerá.
- Es posible que no se reconozca un dispositivo de almacenamiento USB con un programa de reconocimiento automático.
- Un dispositivo de almacenamiento USB que utilice su propio controlador no podrá reconocerse.
- El reconocimiento de la velocidad de un dispositivo de almacenamiento USB puede depender del dispositivo.
- No apague el Monitor ni desconecte el dispositivo USB cuando éste esté en funcionamiento. Al desconectar inesperadamente el dispositivo, podrían dañarse los archivos guardados en el dispositivo USB.
- No conecte un dispositivo de almacenamiento USB manipulado artificialmente en el PC. El dispositivo podría causar que el dispositivo se averiara o no pudiera reproducirse. No olvide nunca utilizar un dispositivo de almacenamiento USB que contenga archivos de música o de imagen normales.
- Utilice solamente un dispositivo de almacenamiento USB formateado con un sistema de archivos FAT16, FAT32 y NTFS proporcionado con el sistema operativo Windows. En el caso de un dispositivo de almacenamiento formateado como programa de utilidad diferente no admitido por Windows, es posible que no se reconozca. Los datos de los dispositivos de almacenamiento USB no se pueden eliminar en el sistema de archivos NTFS.
- Conecte la alimentación al dispositivo de almacenamiento USB que requiera una fuente de alimentación externa. En caso contrario, el dispositivo no podría reconocerse.
- Conecte un dispositivo de almacenamiento USB con el cable ofrecido por el fabricante del dispositivo. Si se conecta con un cable no suministrado por el fabricante del dispositivo USB o que sea de una longitud excesiva, el dispositivo podría no reconocerse.
- Algunos dispositivos USB pueden no ser admitidos o funcionar con normalidad.
- Se reconoce un número máximo de 999 archivos y carpetas.
- Los datos de un dispositivo de almacenamiento USB no pueden alinearse. Los nombres de archivo no pueden contener más de 128 caracteres.
- Haga una copia de seguridad de los archivos importantes ya que los datos del dispositivo USB podrían dañarse. La gestión de los datos es responsabilidad del consumidor y, en consecuencia, el fabricante no cubrirá el dispositivo contra daños sufridos en los datos.
- Si el dispositivo USB está conectado en modo espera, el disco duro específico se cargará automáticamente al encender la Monitor.
- La capacidad recomendada es de 1TB o menos para un disco duro externo USB y 32GB o menos para una memoria USB.
- Cualquier dispositivo con una capacidad mayor a la recomendada no funcionará.
- Si un disco duro externo USB con función de "Ahorro de energía" no funciona, apague el disco duro y vuelva a encenderlo para que funcione correctamente.
- Es posible que los nombres y subtítulos de algunos archivos de idioma no se muestren correctamente (coreano, chino, japonés).
- Se recomienda cambiar el idioma a chino al utilizar nombres de archivos o subtítulos chinos.
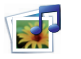

**Ajusta las opciones de USB**

### **LISTA DE FOTOS**

Puede ver archivos fotográficos del dispositivo de almacenamiento USB.

La visualización en pantalla puede variar en su sistema. Las imágenes son una ayuda para utilizar el Monitor. Cuando se ven fotografías con la función de Lista de fotos, no es posible cambiar el modo de imagen.

Archivos de fotos compatibles (\*.JPEG)

Base: 15360 x 8640 Progresivo : 1024 x 768

- Sólo puede ver archivos JPEG.
- Los archivos no admitidos se mostrarán en formato de mapa de bits.

### **Componentes de pantalla**

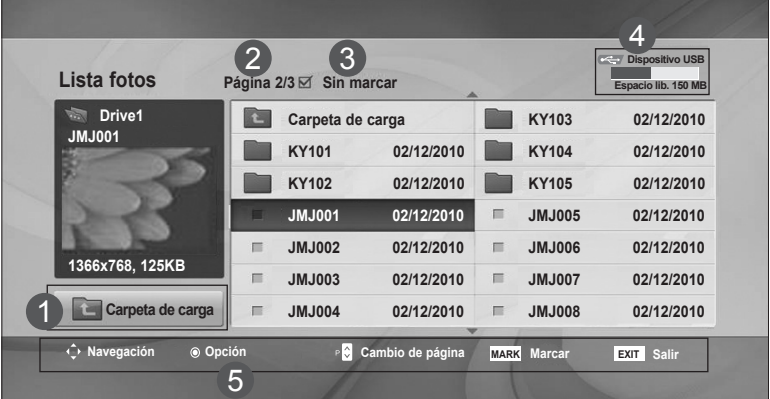

- 1 Vuelve al nivel superior.
- Página actual/páginas totales. 2
- Número total de fotos marcadas. 3
- Memoria USB libre. 4

5

Botones correspondientes del mando a distancia.

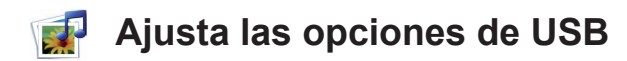

#### **Selección de fotos y menú emergente**

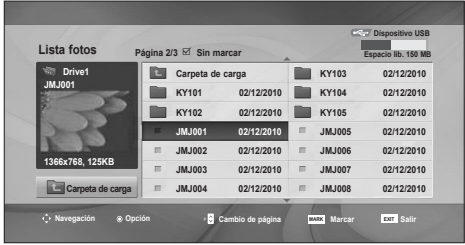

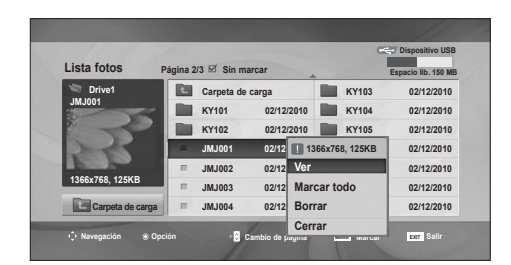

 $\overline{\mathbb{G}}$ 

**Ver**: Muestra el elemento seleccionado. **Marcar todo**: Marca todas las fotos de la pantalla. **Desmarcar todo**: Deselecciona todas las fotos marcadas.

**Borrar:** Elimina las fotos seleccionadas. **Cerrar**: Cierra el menú emergente.

### **Ajusta las opciones de USB**

#### **Visualización de fotos**

Las operaciones detalladas están disponibles en la pantalla de fotografías a pantalla completa.

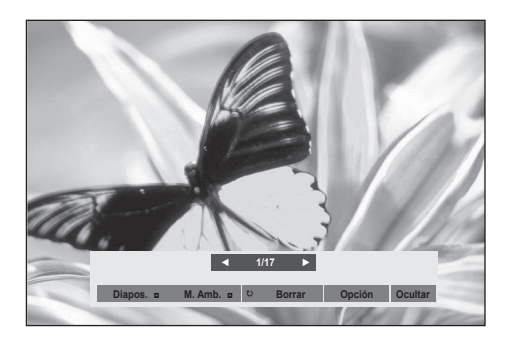

La relación de aspecto de una foto puede cambiar el tamaño de la foto mostrada a tamaño completo. Pulse el botón **EXIT (SALIR)** para volver a la pantalla del menú anterior.

#### ► **Diapos** (Diapositivas)

Cuando no se selecciona ninguna imagen, se muestran en diapositiva todas las fotos de la carpeta actual. Si se seleccionan algunas fotos, éstas se mostrarán en una presentación de diapositivas.

- Ajuste el intervalo de tiempo de la diapositiva en **Opción**.
- ► **MUSICA AMBIENTE (Música de fondo)** : Escuche música de fondo mientras ve las fotos a tamaño completo.
- Configure la carpeta Music (Música) del MUSICA en Options (Opciones) antes de usar esta función.
- ► � **(Girar)**
- Gira la imagen 90°, 180°, 270°, 360° hacia la derecha.

#### ► **Borrar**

Borra las fotos.

- ► **Opción : Configure los valores para Slide Speed (Velocidad de diapositiva) y Music fólder (Capeta de música) para MUSICA.**
- Utilice el botón < > y el botón **OK (ACEPTAR)** para configurar los valores. Pulse **OK (ACEPTAR)** para guardar los ajustes.
- No puede cambiar la carpeta Música mientras se reproduzca MUSICA.

#### ► **Ocultar**

Oculta el menú en pantalla completa. Para volver a ver el menú a pantalla completa, pulse el botón **OK**.

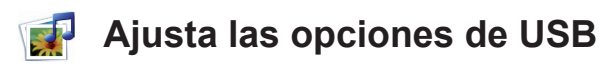

#### **LISTA DE CANCIONES**

Puede reproducir los archivos de música de un dispositivo USB de almacenamiento. Las canciones compradas (\*.MP3) podrían contener restricciones de derechos. Este modelo no reproduce este tipo de archivos.

En esta unidad pueden reproducirse canciones de un dispositivo USB.

La visualización en pantalla puede variar en su sistema. Las imágenes son una ayuda para utilizar el Monitor.

Archivos de MÚSICA admitidos (\*.MP3)

Velocidad de transmisión 32 a 320kbps

• Frecuencia de muestreo MPEG1 capa 3: 32 kHz, 44,1 kHz, 48 kHz.

#### **Componentes de pantalla**

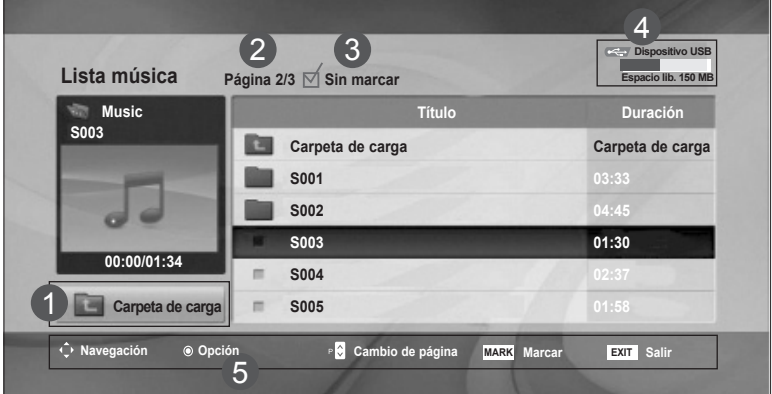

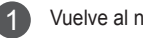

5

Vuelve al nivel superior

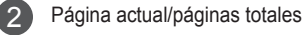

Número total de pistas marcadas 3

Memoria USB libre 4

Botones correspondientes del mando a distancia

### **Ajusta las opciones de USB**

#### **Selección de música y menú emergente**

Tal y como se muestra, en cada página aparece una lista de hasta 6 pistas.

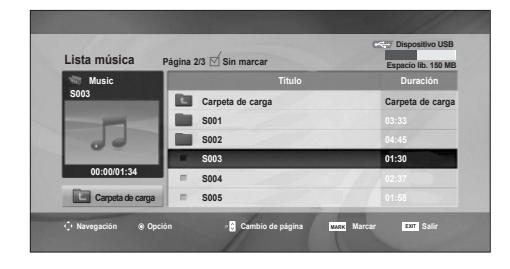

➩

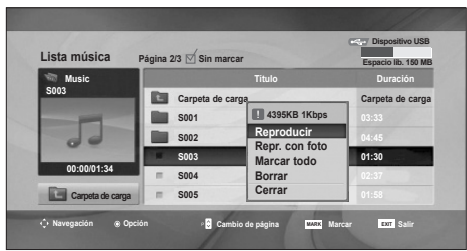

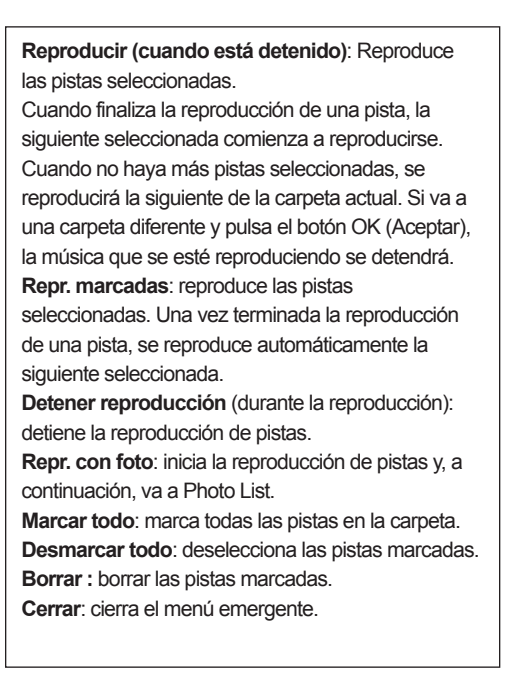

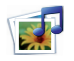

### **Ajusta las opciones de USB**

Si no pulsa ningún botón durante un tiempo, flotará una caja con información de la reproducción (como se muestra a continuación) como salvapantallas.

#### **Salvapantallas**?

El salvapantallas previene el daño a los píxeles de la pan talla por mantener una imagen fija en pantalla durante un largo período de tiempo.

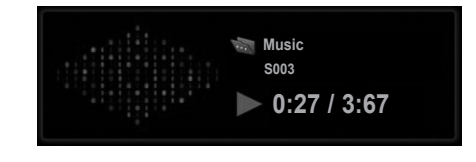

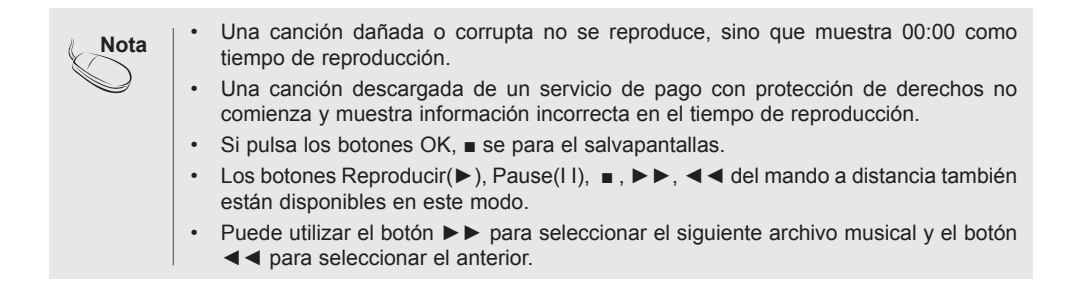

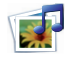

### **Ajusta las opciones de USB**

#### **LISTA MOVIE (PELÍCULAS)**

Puede reproducir los archivos de película de un dispositivo USB de almacenamiento.

La lista de películas se activa una vez se detecte la unidad USB. Se utiliza al reproducir archivos de película en la Monitor. Muestra las películas de la carpeta USB y admite la reproducción.

Permite la reproducción de todas las películas de la carpeta y los archivos que desee el usuario.

Es una lista de películas que muestra la información de la carpeta y los archivos de película.

El menú OSD puede ser diferente del de su Monitor. Las imágenes son un ejemplo para ayudarle con la operación de la Monitor.

Archivo compatible con películas (\*.avi/\*.DivX)

Formato de vídeo: MPEG1, MPEG2, MPEG4 (no compatible con Microsoft MPEG 4-V2, V3), DivX 3.xx, DivX 4.xx, DivX 5.xx, DivX VOD(DRM), XviD, DivX 6.xx (reproducción)

Formato de audio: Mpeg, Mp3, PCM, Dolby Digital

Frecuencia de muestreo: 32k a 48 kHz

Velocidad de transmisión: 32k a 320 kbps

- Formato de subtítulos: \*.smi/\*.srt/\*.sub (MicroDVD, SubViewer.2.0/2.0)/\*.ass/\*.ssa/\*.txt(DVD)/\*. psb(PowerDivx)
- Puede que no se reproduzcan los archivos de DivX en función del tipo o de los métodos de grabación.
- Si la estructura de vídeo y audio del archivo grabado no es entrelazada, se emitirá solamente el audio o el vídeo.
- Puede alcanzarse el máximo de FPS (fotogramas por segundo) solo en el nivel SD. La cantidad de FPS es de 25 (720\*576) o 30 FPS (720\*480) en función de la resolución.
- La velocidad de transmisión máxima de un archivo de DivX reproducible es de 4 Mbps.
- Es posible que los archivos con más de 25 o 30 FPS no se reproduzcan correctamente.
- Un archivo de película DivX y el archivo de subtítulos deben encontrarse en la misma carpeta.
- El nombre del archivo de vídeo y el del subtítulo deben ser idénticos para que se muestren.
- Reproducir un video mediante la conexión USB que no admita alta velocidad podría no funcionar correctamente.
- También se admiten dispositivos de almacenamiento USB inferiores a USB 2.0. Pero podrían no funcionar correctamente en la lista de cine.
- Los archivos cifrados con GMC (Compensación de movimiento global) no podrán reproducirse.

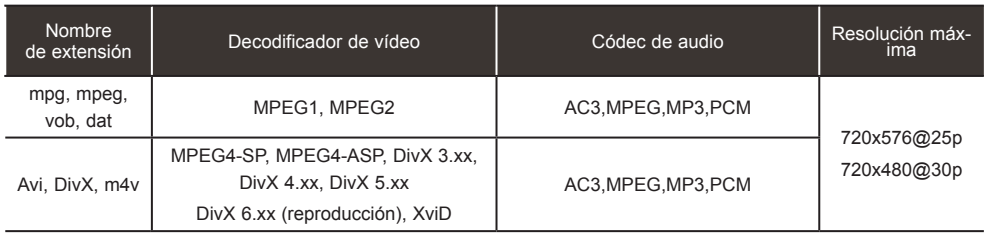

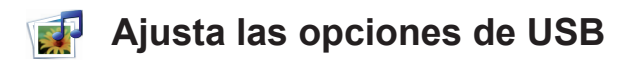

#### **Componentes de pantalla**

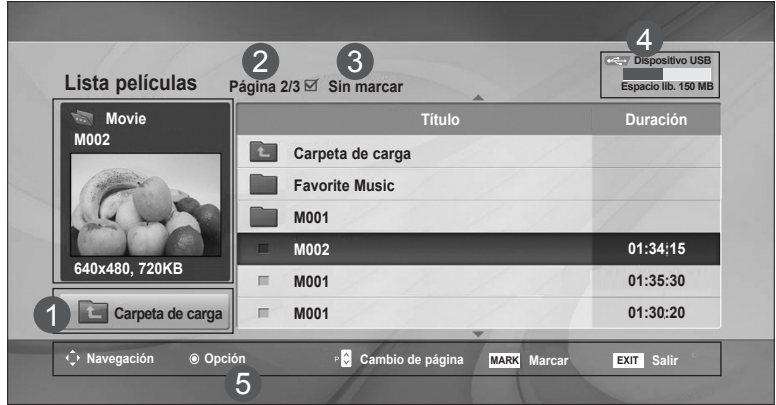

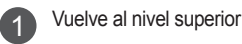

Página actual/páginas totales 2

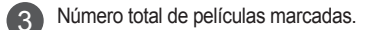

Memoria USB libre 4

5

Botones correspondientes del mando a distanciamando a distancia

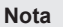

Utilice la teclas izquierda y derecha (< / >) para pasar a un fotograma específico anterior o posterior mientras reproduce una película. Es posible que las teclas izquierda y derecha (< / >) no funcionen correctamente con algunos archivos.

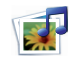

### **Ajusta las opciones de USB**

#### **Selección de películas y menú emergente**

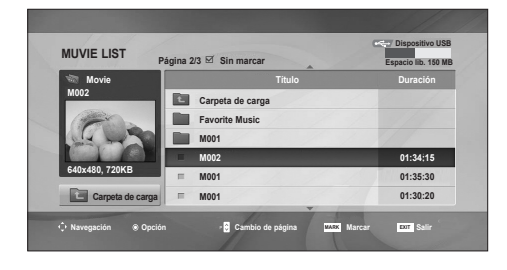

 $\overline{v}$ 

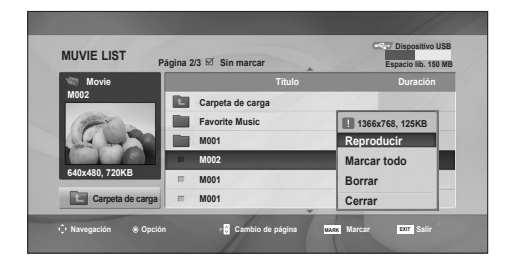

#### **Utilización del control remoto**

**Reproducir:** reproduce la película seleccionada. Se ejecuta la reproducción de DivX Play mientras cambia la pantalla**. Marcar todo:** marca todas las películas de la carpeta. **Desmarcar todo:** deselecciona todas las películas marcadas. **Borrar:** elimina las películas seleccionadas. **Cerrar**: cierra el menú emergente.

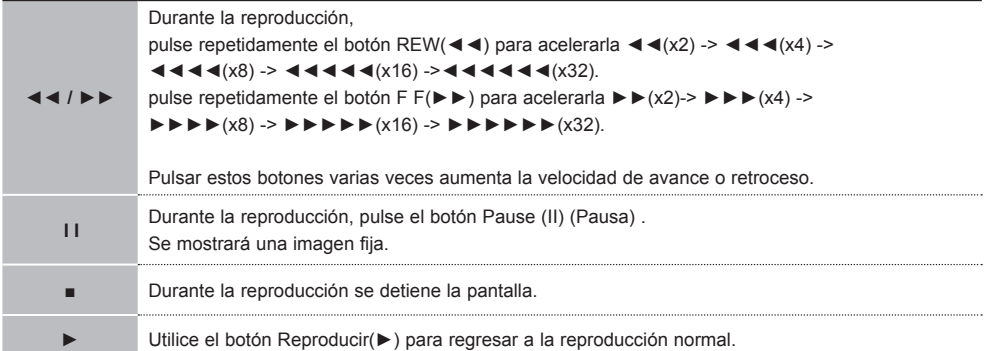

**Nota**

• En caso de ser archivos no admitidos, se mostrará un mensaje relacionado con el archivo no admitido.

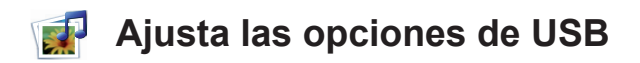

#### **Opción Película**

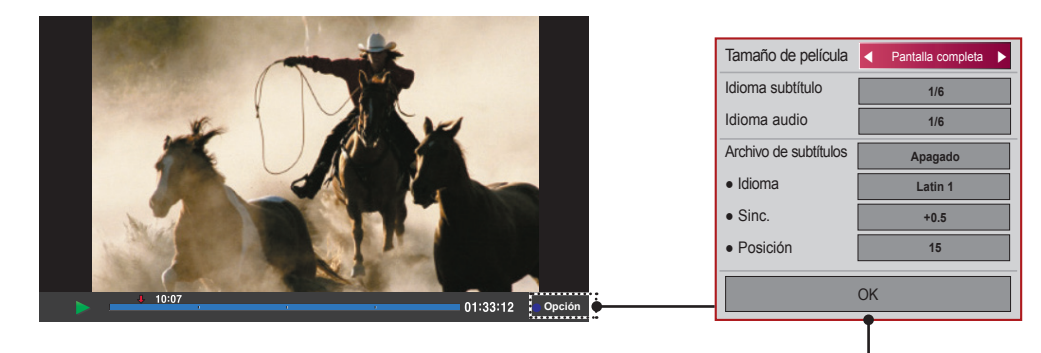

**Tamaño de película :** se establece en [**Pantalla completa**] o [**Tamaño original**]. **Idioma subtítulo :** permite seleccionar el idioma deseado entre varias pistas de subtítulos. Esta opción no está disponible si el archivo sólo cuenta con una pista de subtítulos. **Idioma audio :** permite seleccionar el idioma deseado entre varias pistas de audio. Esta opción no está disponible si el archivo sólo cuenta con una pista de audio.

**Archivo de subtítulos :** permite activarlos o desactivarlos.

**Idioma :** Permite seleccoinar entre Latin1, Latin2, Latin4, Latin5, Cyrillic, Greek, Hebrew y Chinese.

Sinc. : ajusta el desfase de los subtítulos de 0 a +5 en incrementos de 0,5 segundos.

**Posición :** cambia la posición de los subtítulos de 0 a 16.

\* Puede atrasar o adelantar el vídeo haciendo pulsando las teclas < y >.

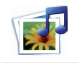

### **Ajusta las opciones de USB**

### **CÓDIGO DE REGISTRO DE DivX**

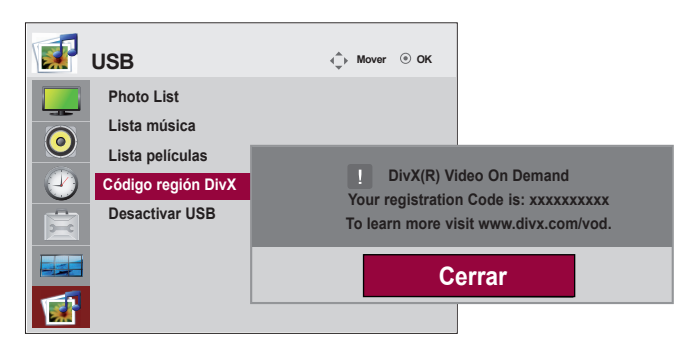

Confirma el número del código de registro DivX de la Monitor. Usando el número de registro, puede comprar o alquilar las películas en www.divx.com/vod.

No se permite usar un código de registro DivX de otra Monitor para alquilar o comprar archivos DivX. (Sólo pueden reproducirse archivos DivX que coincidan con el código de registro de la Monitor.)

> ACERCA DEL VÍDEO DivX: DivX® es un formato de vídeo digital creado por DivX, Inc. Este dispositivo cuenta con la certificación oficial DivX Certified para reproducir vídeo DivX. Visite www.divx.com si desea obtener más información y herramientas de software para convertir sus archivos a vídeo DivX.

ACERCA DE DivX VIDEO-ON-DEMAND: Este dispositivo DivX Certified® deberá registrarse para poder reproducir contenido DivX Video-on-Demand (VOD) (vídeo bajo demanda). Para genera el código de registro, localice la sección DivX VOD en el menú de configuración del dispositivo. Visite vod.DivX.com y utilice este código para completar el proceso de registro y obtener más información sobre DivX VOD.

"Certificación DivX para reproducción de vídeo DivX, incluido contenido premium"

"Pat. 7,295,673; 7,460,668; 7,515,710; 7,519,274"

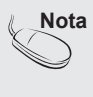

• Archivo de película compatible Resolución: menos de 25 fotogramas/seg (720x576 píxeles A x Alt). Velocidad de fotogramas: menos de 30 fotogramas/seg (720x480) • Códec de vídeo: MPEG1, MPEG2, MPEG4 (no compatible con Microsoft MPEG4-V2, V3),

- DivX3.xx, DivX4.xx, DivX5.xx, DivX VOD(DRM), XviD, DivX6.xx (reproducción).
- Es posible que algunos botones no funcionen durante la carga.

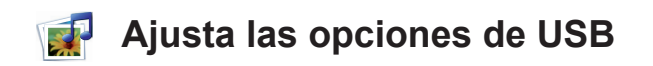

#### **DESACTIVACIÓN**

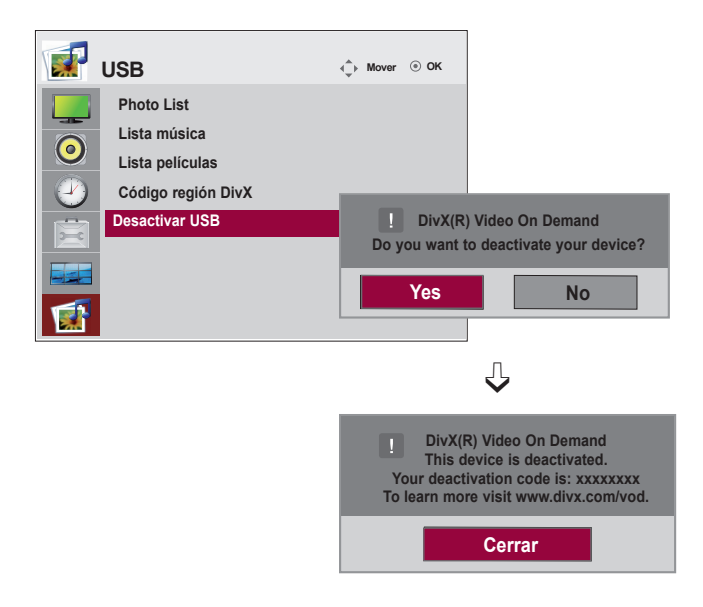

El objetivo de la desactivación es permitir la desactivación de dispositivos a usuarios que hayan activado todos los dispositivos disponibles a través del servidor web y se les impida activar más dispositivos. DivX VOD permitía al usuario activar hasta 6 dispositivos bajo una cuenta, pero para sustituir o desactivar cualquiera de estos dispositivos, el usuario debía ponerse en contacto con el soporte de DivX y solicitar el borrado. Ahora, con la función añadida, los usuarios podrán desactivar los dispositivos ellos mismos, gestionando mejor sus dispositivos DivX VOD.

# **Solución de problemas**

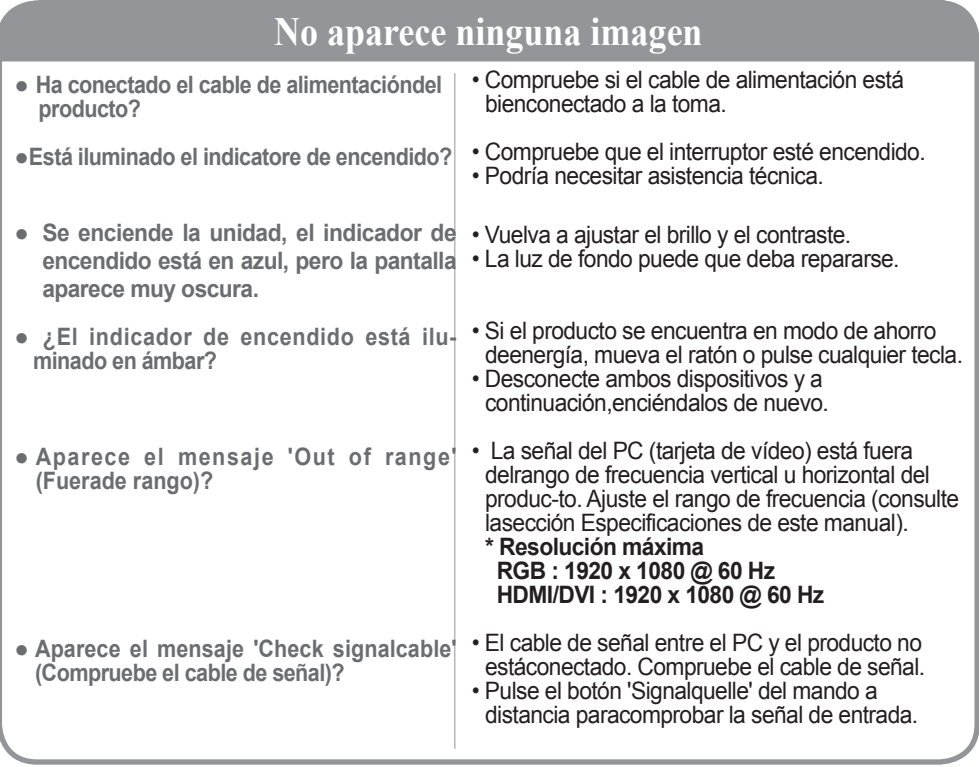

# **Aparece el mensaje 'Unknown Produkt' (Producto desconocido) al conectar el producto.**

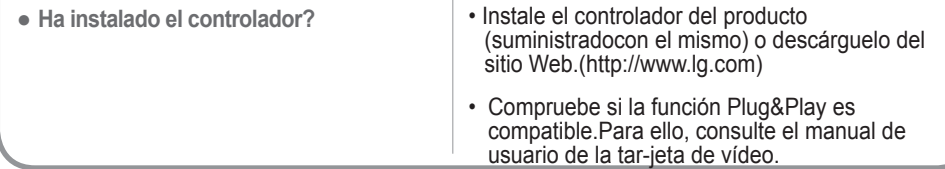

### **Aparece el mensaje 'Bloqueo de Teclas Enc. ' queados.**

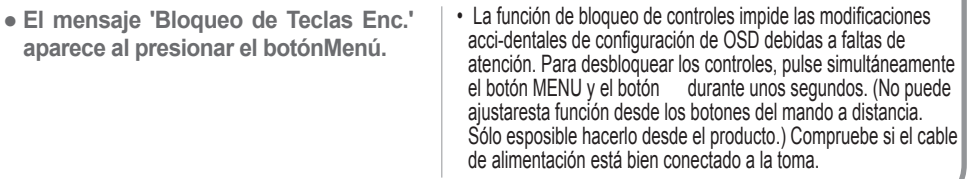

# **Solución de problemas**

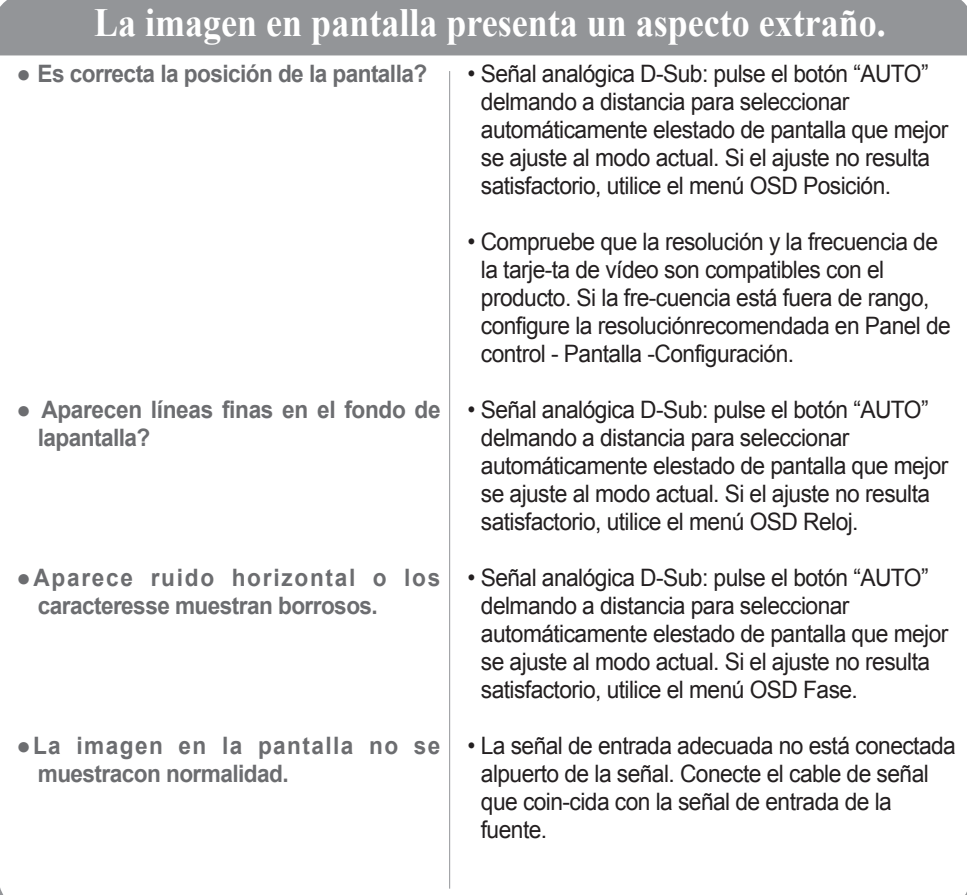

### **Aparecen imágenes posteriores en el producto.**

**●Las imágenes posteriores aparecenal apagar el equipo.** • Si mantiene una imagen fija durante mucho tiempo, es posible que los píxels se dañen deprisa. Utilice la función del salva pantallas.

**Nota** \* **Frecuencia vertical**: para que el usuario pueda ver la pantalla del producto, la imagen debe cambiar cada varias décimasde segundo, igual que una lámpara fluorescente. La frecuencia vertical o tasa de refresco es el número de veces por segun-do que aparece la imagen. La unidad de medida son los Hz.

\* **Frecuencia horizontal**: el intervalo horizontal representa el tiempo que se tarda en mostrar una línea vertical. Al dividir 1 porel intervalo horizontal, el número de líneas horizontales que aparecen por segundo se puede tabular como la frecuencia hori-zontal. La unidad de medida son los Khz.

# **Solución de problemas**

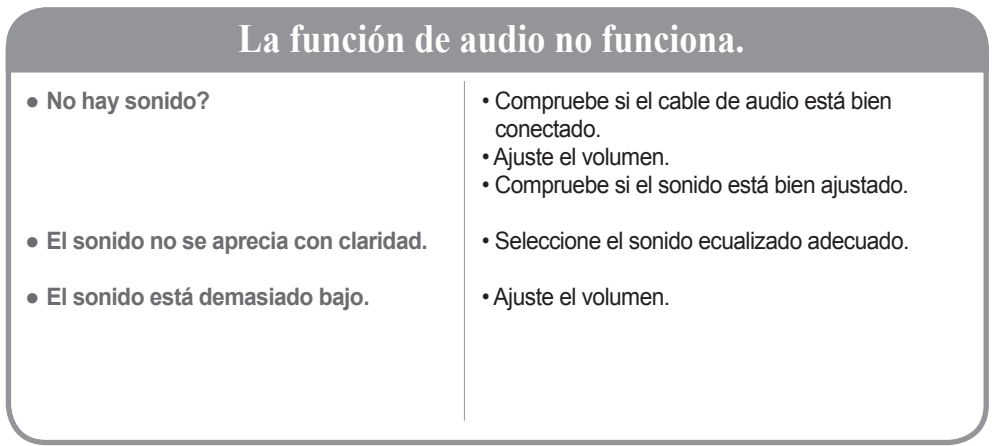

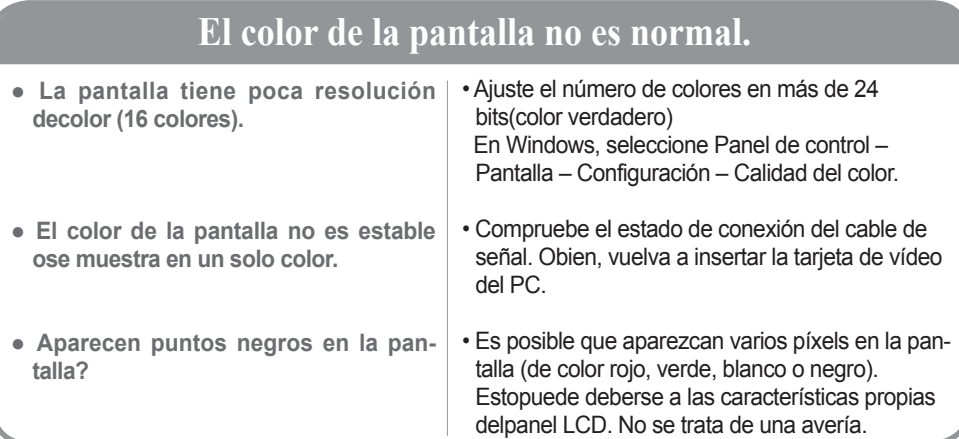

### **La operación no funciona con normalidad.**

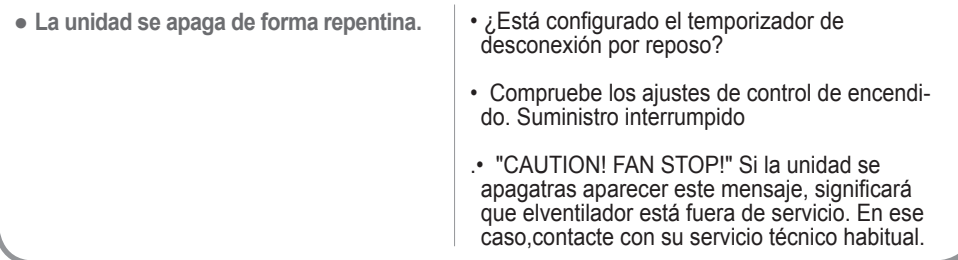

# **Especificaciones**

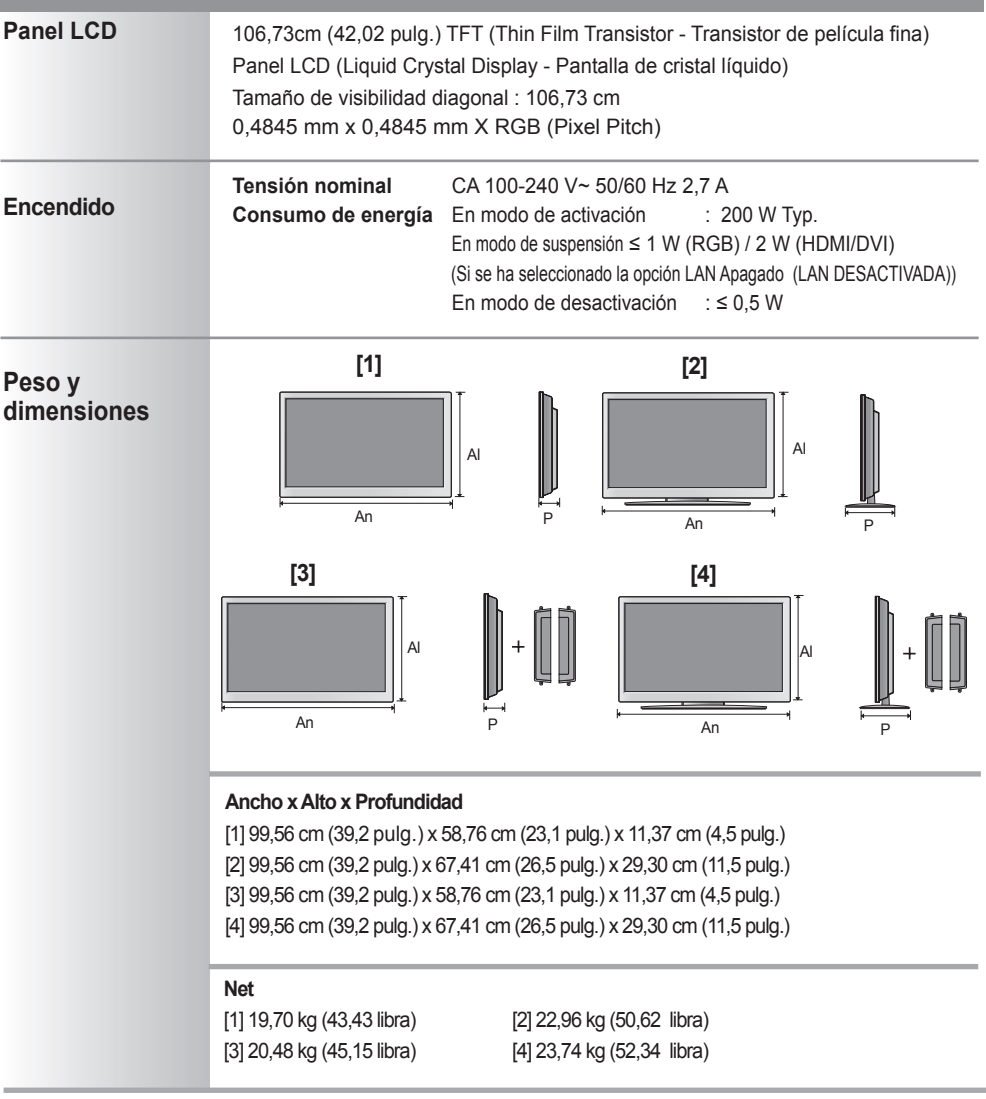

**NOTA**

La información incluida en este documento puede cambiar sin previo aviso.

# **Especificaciones**

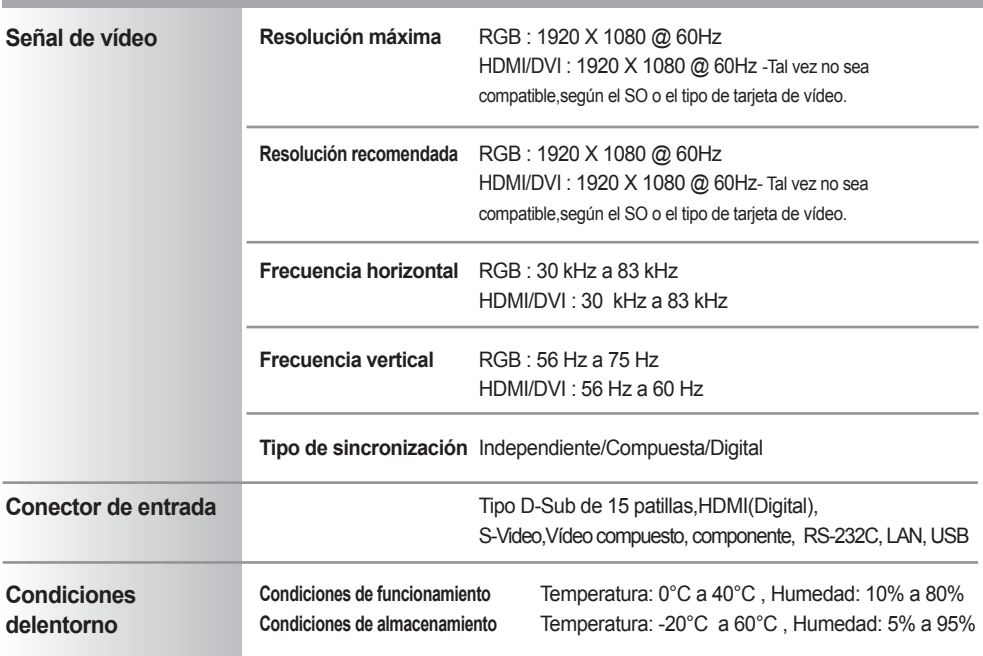

**\* Sólo para modelos con altavoces.**

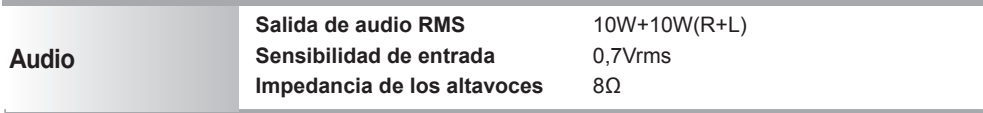

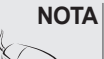

**NOTA** • La información incluida en este documento puede cambiar sin previo aviso.

# **Especificaciones**

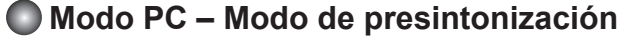

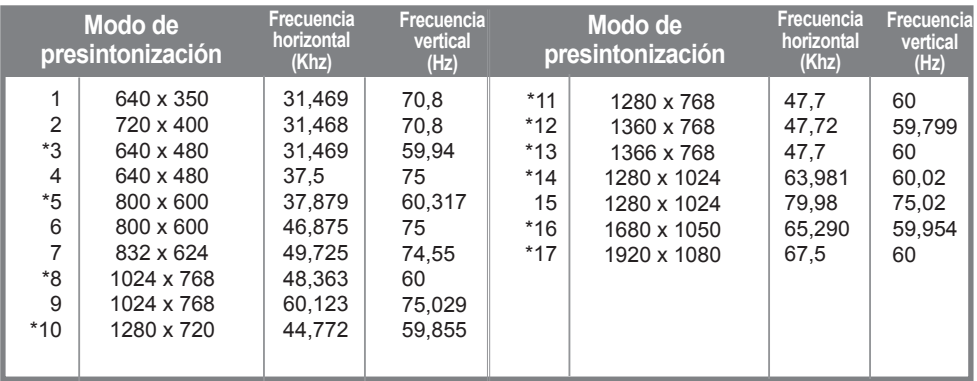

### **Modo DTV**

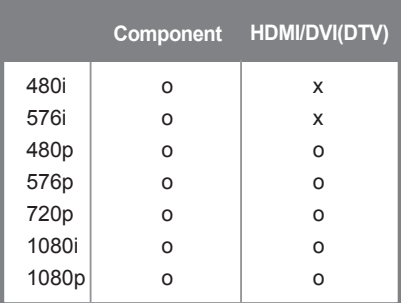

### **Indicatore de encendido**

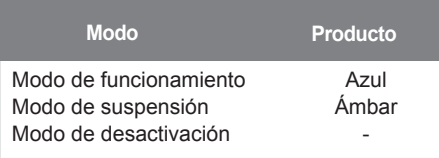

**NOTA** • La selección de DTV/PC en las entradas HDMI/DVI está disponible para resoluciones de PC: 640 x 480/60 Hz, 1280 x 720/60 Hz, 1920 x 1080/60 Hz and DTV resolutions : 480p, 720p, 1080p.

1 a 17 : Modo RGB \* : Modo HDMI/DVI

- Use este método para conectar varios productos a un único PC. Puede controlar varios productos a la vez conectándolos a un único PC.
- Si el menú [Set ID] en [OPCIÓN] está desactivado, el valor de identificación del monitor debe establecerse entre 1 y 99.

### Conexión del cable

- Conecte el cable RS-232C como se muestra en la imagen.
- Debe adquirir un cable para conectar la toma RS-232C, ya que no se proporciona como un accesorio.
- El protocolo RS-232C se utiliza para la comunicación entre el PC y el producto. Puede activar/ desactivar el producto, seleccionar una fuente de entrada o ajustar el menú OSD desde el PC.

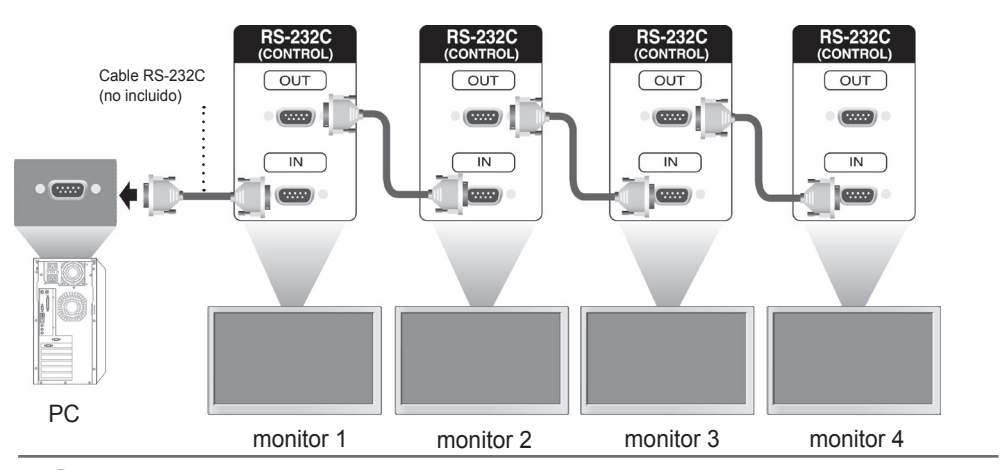

### Configuraciones RS-232C

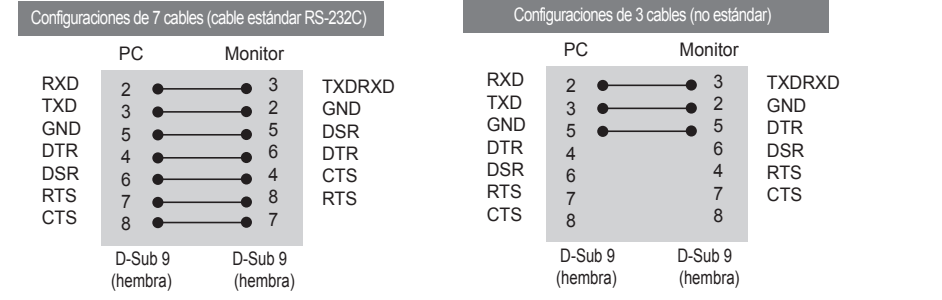

### Parámetro de comunicaciones

- ► Velocidad en baudios: velocidad de 9600 baudios (UART)
- ► Longitud de datos: 8 bits
- ► Bit de paridad: ninguno
- ► Bit de parada: 1 bit
- ► Control de flujo: ninguno
- ► Código de comunicación: código ASCII
- ► Uso de un cable trenzado (inverso)

### Lista de referencia de comandos

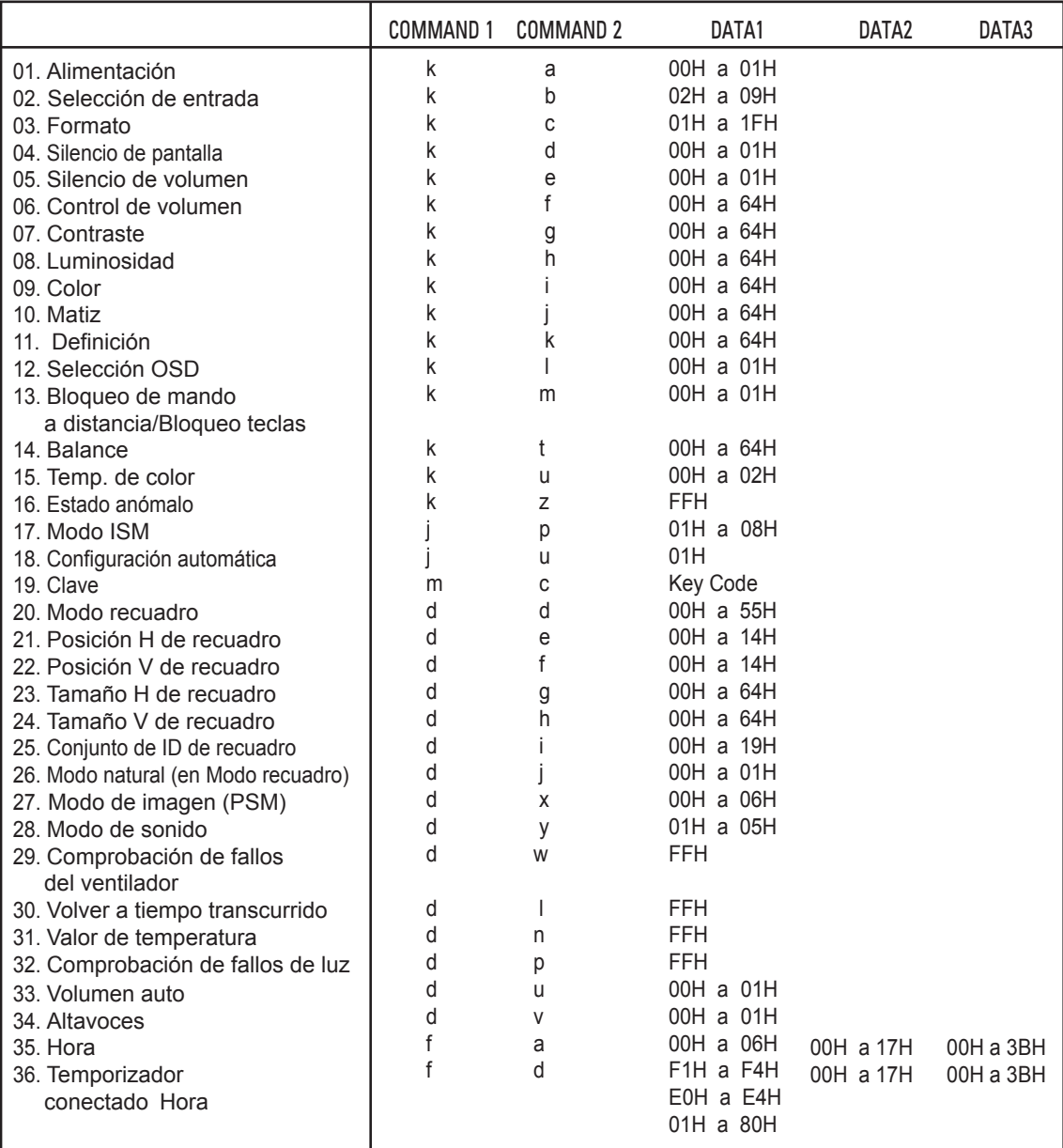

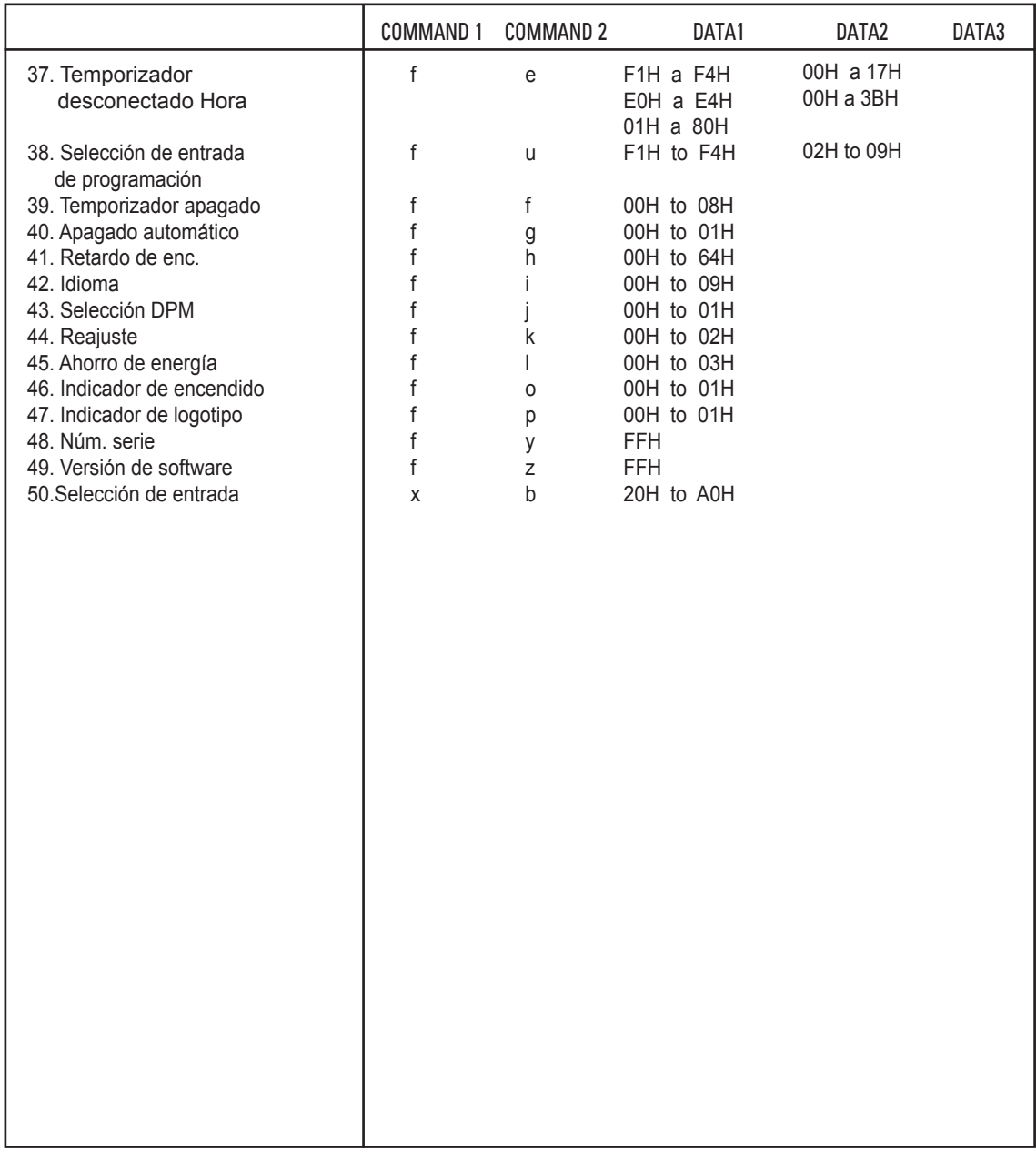

### **Protocolo de transmisión/recepción**

Transmisión

[Comando1][Comando2][ ][Set ID][ ][Dato][Cr]

\* [Command 1]: primer comando. (k, j, m, d, f, x)

\* [Command 2]: segundo comando.(a a u)

\* [Set ID]: configurar el número para definir el número de ID del producto.

 Rango: 01H a 63H. Al definir '0', el servidor puede controlar todos los productos. \*En caso de que se utilicen más de 2 conjuntos con el ID de identificación "0" al mismo tiempo, no se debería comprobar el mensaje de confirmación.

 Esto es debido a que todos los conjuntos enviarán el mensaje de confirmación, por lo que es imposible comprobar todos los mensajes de confirmación.

\* [DATO]: para transmitir datos de los comandos.

Transmitir datos 'FF' para leer el estado del comando.

\* [Cr]: retorno de carro.

Código ASCII '0 x 0 D'

\* [ ]: código ASCII Espacio (0 x 20)

Confirmación correcta

#### [Comando2][ ][Set ID][ ][OK][Dato][x]

\*El conjunto transmite una ACK (confirmación) basada en este formato al recibir los datos normales. En ese momento, si los datos están en modo de lectura, indicará el estado actual de los mismos.

Si están en modo de escritura, devolverá los datos del PC.

Confirmación de error

[Comando2][ ][Set ID][ ][NG][Dato][x]

\*Si hay un error, muestra NG

### **Protocolo de transmisión/recepción**

01. Alimentación (comando: a)

► Para controlar la conexión/desconexión de la Monitor.

Transmisión

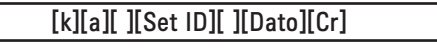

Dato 0: Apagado 1: Encendido

Confirmación

[a][ ][Set ID][ ][OK][Dato][x]

► Para mostrar el estado de conexión/desconexión.

Transmisión

[k][a][ ][Set ID][ ][FF][Cr]

Confirmación

[a][ ][Set ID][ ][OK][Dato][x]

Dato 0: Apagado 1: Encendido

02. Selección de entrada (comando: b) (entrada principal de imagen)

► Para seleccionar la fuente de entrada del conjunto.

 También puede seleccionar una fuente de entrada utilizando el botón de entrada del mando a distancia.

Transmisión

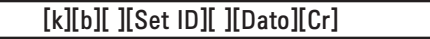

Dato 2: AV

- 4: Component
- 7: RGB (PC)
- 8: HDMI (DTV)
- 9: HDMI (PC)

Confirmación

[b][ ][Set ID][ ][OK][Dato][x]

Dato 2: AV

- 4: Component
- 7: RGB (PC)
- 8: HDMI (DTV)
- 9: HDMI (PC)

### **Protocolo de transmisión/recepción**

03. Formato (Comando: c) (Formato de imagen principal)

► Para ajustar el formato de la pantalla.

 También puede ajustar el formato de pantalla utilizando el botón ARC (control de formato) en el mando a distancia o en el menú de pantalla.

Transmisión

[k][c][ ][Set ID][ ][Dato][Cr]

Dato 1: Pantalla normal (4:3)

- 2: Panorámica (16:9)
- 4: Zoom (AV)
- 6: Original (AV)
- 7: 14:9 (AV)
- 9: Sólo escaneo (HD DTV) \* RGB, modo HDMI/DVI PC,1:1
- 10 a 1F: Zoom cine 1 a 16
- B: Ancho completo

Confirmación

[c][ ][Set ID][ ][OK][Dato][x]

04. Silencio de pantalla (comando: d)

► Para seleccionar la conexión/desconexión del silencio de pantalla.

Transmisión

[k][d][ ][Set ID][ ][Dato][Cr]

Dato 0: Silencio de pantalla desactivado (imagen activada)

1: Silencio de pantalla activado (imagen desactivada)

Confirmación

[d][ ][Set ID][ ][OK][Dato][x]

### Protocolo de transmisión/recepción

05. Silencio de volumen (comando: e)

► Para controlar la conexión/desconexión del silencio de volumen.

Transmisión

[k][e][ ][Set ID][ ][Dato][Cr]

Dato 0: silencio de volumen conectado (volumen desconectado)

1: silencio de volumen desconectado (volumen conectado)

Confirmación

[e][ ][Set ID][ ][OK][Dato][x]

Dato 0: silencio de volumen conectado (volumen desconectado) 1: silencio de volumen desconectado (volumen conectado)

- 06. Control de volumen (comando: f)
- ► Para ajustar el volumen

Transmisión

[k][f][ ][Set ID][ ][Dato][Cr]

Dato Mín.: 00H a Máx.: 64H (Código hexadecimal)

Confirmación

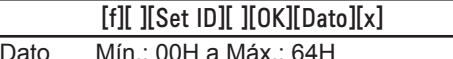

\*Asignación de datos reales

0: PASO 0

:  $A \cdot PASO 10$ 

: F: PASO 15

10: PASO 16

: 64: PASO 100

### **Protocolo de transmisión/recepción**

07. Contraste (comando: g)

► Para ajustar el contraste de la pantalla.

También puede ajustarlo en el menú de imagen.

**Transmisión** 

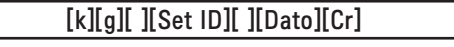

Dato Mín.: 00H a Máx.: 64H

Confirmación

[g][ ][Set ID][ ][OK][Dato][x]

\* Consulte "Asignación de datos reales", página A7.

08. Luminosidad (comando: h)

► Para ajustar la luminosidad de la pantalla.

También puede ajustarla en el menú de imagen.

Transmisión

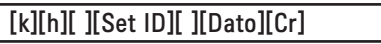

Dato Mín.: 00H a Máx.: 64H

\*Consulte "Asignación de datos reales" como se muestra más adelante.

Confirmación

[h][ ][Set ID][ ][OK][Dato][x]

\* Consulte "Asignación de datos reales", página A7.

### Protocolo de transmisión/recepción

09. Color (comando: i) (sólo tiempo de vídeo)

- ► Para ajustar el color de la pantalla.
- También puede ajustarlo en el menú de imagen.

Transmisión

### [k][i][ ][Set ID][ ][Dato][Cr]

Dato Mín.: 00H a Máx.: 64H

(Código hexadecimal)

\* Consulte "Asignación de datos reales", página A7.

**Confirmación** 

#### [i][ ][Set ID][ ][OK][Dato][x]

Dato Mín.: 00H a Máx.: 64H

10. Matiz (comando: j) (sólo tiempo de vídeo)

► Para ajustar el matiz de la pantalla.

También puede ajustarlo en el menú de imagen.

Transmisión

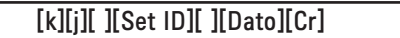

Dato Rojo: 00H a verde: 64H (Código hexadecimal)

\* Consulte "Asignación de datos reales", página A7.

Confirmación

[j][ ][Set ID][ ][OK][Dato][x]

Dato Rojo: 00H a verde: 64H

\*Asignación de datos reales de matiz

0: paso 0 a rojo

 : 64: paso 100 a verde

### **Protocolo de transmisión/recepción**

11. Definición (comando: k) (sólo tiempo de vídeo) ► Para ajustar la definición de la pantalla. También puede ajustarla en el menú de imagen.

#### Transmisión

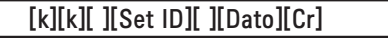

Dato Mín.: 00H a Máx.: 64H

 (Código hexadecimal) \* Consulte "Asignación de datos reales", página A7.

Confirmación

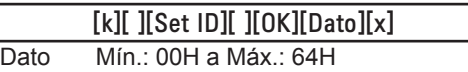

12. Selección OSD (comando: l)

► Para controlar la conexión/desconexión de OSD en la Monitor. **Transmisión** 

[k][l][ ][Set ID][ ][Dato][Cr]

Dato 0: OSD desconectada 1: OSD conectada

Confirmación

[l][ ][Set ID][ ][OK][Dato][x]

Dato 0: OSD desconectada 1: OSD conectada

13. Bloqueo de mando a distancia /Bloqueo teclas (comando: m)

► Para controlar la conexión/desconexión del bloqueo del mando a distancia en la Monitor. Esta función, cuando se controla el RS-232C, bloquea el mando a distancia y las teclas locales.

Transmisión

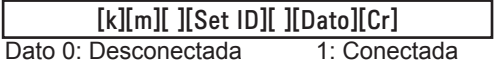

Confirmación

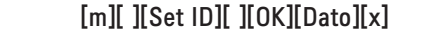

Dato 0: Desconectada 1: Conectada

Protocolo de transmisión/recepción

14 Balance (comando: t)

► Para ajustar el balance de sonido.

Transmisión

[k][t][ ][Set ID][ ][Dato][Cr]

Dato Mín.: 00H a Máx.: 64H (Código hexadecimal)

00H: paso L50 64H: paso R50

**Confirmación** 

[t][ ][Set ID][ ][OK][Dato][x]

Dato Mín.: 00H a Máx.: 64H

00H: paso 0 a L50 64H: paso 100 a R50

\*Balance: L50 a R50

15. Temperatura de color (comando: u)

► Para ajustar la temperatura de color de la pantalla.

Transmisión

[k][u][ ][Set ID][ ][Dato][Cr]

Dato 0: Medio

1: Frío

2: Caliente

**Confirmación** 

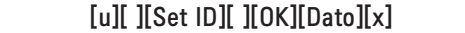

Dato 0: Medio

1: Frío

2: Caliente

### Protocolo de transmisión/recepción

16. Estado anómalo (comando: z)

► Estado anómalo: se utiliza para leer el estado de desconexión en el modo En espera.

Transmisión

[k][z][ ][Set ID][ ][Dato][Cr]

 Dato FF: Leer

Confirmación

[z][ ][Set ID][ ][OK][Dato][x]

0: Normal (encendido y con señal)

1: Sin señal (encendido)

- 2: Apagar el monitor mediante el mando a distancia
- 3: Apagar el monitor mediante la función de temporizador apagado
- 4: Apagar el monitor mediante la función RS-232C

8: Apagar el monitor mediante la función de apagado automático

9: Apaga el monitor mediante la función de apagado auto.

17. Modo ISM (comando: j p)

► Se utiliza para seleccionar la función de prevención de imagen posterior.

**Transmisión** 

[j][p][ ][Set ID][ ][Dato][Cr]

Dato 1H: Inversión

2H: Orbiter

 4H: Borrado blanco 8H: Normal

Confirmación

[p][ ][Set ID][ ][OK][Dato][x]

Protocolo de transmisión/recepción

18. Configuración automática (comando: j u)

► Para ajustar la posición de la imagen y minimizar las vibraciones automáticamente. Funciona solamente en modo RGB (PC).

Transmisión

[j][u][ ][Set ID][ ][Dato][Cr]

Dato 1: Aiustar

Confirmación

[u][ ][Set ID][ ][OK][Dato][x]

19. Clave (comando: m c)

► Para enviar el código clave del mando a distancia por infrarrojos.

Transmisión

[m][c][ ][Set ID][ ][Dato][Cr]

Dato Código de clave: Consulte la página A 32.

**Confirmación** 

[c][ ][Set ID][ ][OK][Dato][x]

### **Protocolo de transmisión/recepción**

20. Modo recuadro (comando: d d)

► Cambiar un Modo recuadro.

Transmisión

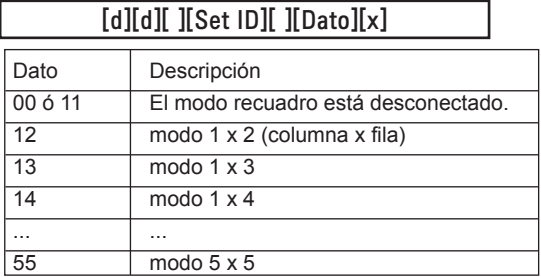

\*Los datos no se pueden ajustar como 0X o X0, excepto 00.

**Confirmación** 

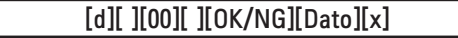

### **Protocolo de transmisión/recepción**

21. Posición H de recuadro (comando: d e)

► Para ajustar la posición horizontal.

Transmisión

[d][e][ ][Set ID][ ][Dato][x]

Dato Mín.: 00H a Máx.: 14H

00H: paso -10 (izquierda) 14H: paso 10 (derecha)

Confirmación

[e][ ][Set ID][ ][OK/NG][Dato][x]

22. Posición V de recuadro (comando: d f)

► Para ajustar la posición vertical.

Transmisión

[d][f][ ][Set ID][ ][Dato][x]

Dato Mín.: 00H a Máx.: 14H

00H: paso -10 (izquierda) 14H: paso 10 (derecha)

**Confirmación** 

[f][ ][Set ID][ ][OK/NG][Dato][x]

,<br>A15

### **Protocolo de transmisión/recepción**

23. Tamaño H de recuadro (comando: d g)

► Para ajustar el tamaño horizontal.

Transmisión

[d][g][ ][Set ID][ ][Dato][x]

Dato Mín.: 00H a Máx.: 64H

\* Consulte "Asignación de datos reales", página A7.

Confirmación

[g][ ][Set ID][ ][OK/NG][Dato][x]

24. Tamaño V de recuadro (comando: d h)

► Para ajustar el tamaño vertical.

Transmisión

[d][h][ ][Set ID][ ][Dato][x]

Dato Mín.: 00H a Máx.: 64H

\*Consulte "Asignación de datos reales", página A7.

Confirmación

[h][ ][Set ID][ ][OK/NG][Dato][x]

### **Protocolo de transmisión/recepción**

25. Ajuste de ID de recuadro (comando: d i)

► Para asignar ID de recuadro a la función de recuadro.

**Transmisión** 

[d][i][ ][Set ID][ ][Dato][x]

Dato Mín.: 00H a Máx.: 19H

(Código hexadecimal)

Confirmación

#### [i][ ][Set ID][ ][OK/NG][Dato][x]

j 26 Modo natural (en modo recuadro) (comando: d j)

► Para asignar el modo natural de recuadro para la función de recuadro.

Transmisión

[d][i][ ][Set ID][ ][Dato][x]

Dato 0: Descon. natural

- 1: Conex. natural
- ff: Estado de lectura

Confirmación

[j][ ][Set ID][ ][OK/NG][Dato][x]

- 27. Modo de imagen (comando: d x)
- ► Para ajustar el modo de imagen.

Transmisión

[d][x][][Set ID][][Dato][x]

Estructura de datos

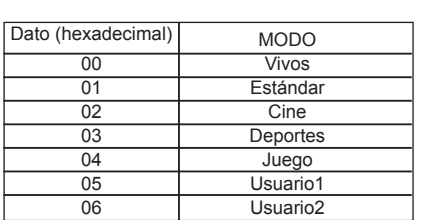

**Confirmación** 

[x][ ][Set ID][ ][OK/NG][Dato][x]

### **Protocolo de transmisión/recepción**

28. Modo de sonido (comando: d y )

► Para ajustar el modo de sonido.

Transmisión

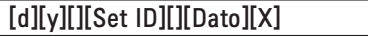

Estructura de datos

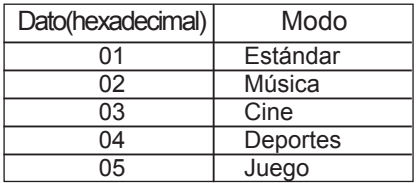

Confirmación

[y][ ][Set ID][ ][OK/NG][Dato][x]

29. Comprobación de fallos del ventilador (comando: d w )

► Para comprobar el fallo del ventilador de la Monitor.

Transmisión

[d][w][][Set ID][][Dato][x]

 \*Los datos siempre son FF (hexadecimal). Datos ff: Estado de lectura

Confirmación

[w][ ][Set ID][ ][OK/NG][Dato][x]

 \*Los datos son el valor de estado del fallo de ventilador. Dato 0: Fallo del ventilador

- 1: Ventilador OK
- 2: N/D (no disponible)
# RS-232C Control de varios productos Control de varios productos

## **Protocolo de transmisión/recepción**

30. Volver a tiempo transcurrido (comando: d l)

► Para leer el tiempo transcurrido.

**Transmisión** 

[d][l][ ][Set ID][ ][Dato][x]

\*Los datos siempre son FF (hexadecimal).

Confirmación

[l][ ][Set ID][ ][OK/NG][Dato][x]

 \*Los datos hacen referencia a horas empleadas. (Código hexadecimal)

- 31. Valor de temperatura (comando: d n)
- ► Para leer el valor de temperatura interior.

**Transmisión** 

[d][n][ ][Set ID][ ][Dato][x]

\*Los datos siempre son FF (hexadecimal).

Confirmación

[n][ ][Set ID][ ][OK/NG][Dato][x]

\*Los datos son de 1 byte en formato hexadecimal.

32. Comprobación de fallos de luz (comando: d p)

► Para comprobar fallo de luz.

Transmisión

[d][p][ ][Set ID][ ][Dato][x]

\*Los datos siempre son FF (hexadecimal).

Confirmación

[p][ ][Set ID][ ][OK/NG][Dato][x]

Dato 0: Fallo de luz

1: Luz OK

2: N/D (DPM/Apagar)

# RS-232C Control de varios productos Control de varios productos

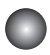

### **Protocolo de transmisión/recepción**

33. Volumen auto (comando: d u)

► Para ajustar automáticamente el nivel de volumen.

**Transmisión** 

[d][u][][Set ID][][Dato][x]

Dato 0: Descon

1: Conex

Confirmación

[u][][Set ID][][OK/NG][Dato][x]

34. Altavoces (comando: d v)

► Conectar o desconectar los altavoces.

Transmisión

[d][v][][Set ID][][Dato][x]

Dato 0: Descon

1: Conex

Confirmación

[v][][Set ID][][OK/NG][Dato][x]

**Protocolo de transmisión/recepción** 

35. Hora (comando: f a) ► Para ajustar la hora actual.

Transmisión

#### [f][a][][Set ID][][Dato1][][Dato2][][Dato3][Cr]

[Dato1]

0: Lunes

1: Martes

- 2: Miércoles
- 3: Jueves
- 4: Viernes
- 5: Sábado
- 6: Domingo

[Dato2] 0H a 17H (horas)

[Dato3] 00H a 3BH (Minutos)

Confirmación

[a][][Set ID][][OK/NG][Dato1][Dato2][Dato3][x]

\*Durante la lectura de datos, se introduce FFH para [Dato1], [Dato2] y [Dato3]. En otros casos, todos se tratan como NG.

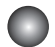

#### **Protocolo de transmisión/recepción**

36. Temporizador conectado (Temporizador conectado/desconectado) Hora (comando: f d) ► Ajustar temporizador conectado.

Transmisión

#### ŗ [f][d][][Set ID][][Dato1][][Dato2][][Dato3][Cr]

[Dato1]

1. f1h a f4h (leer un índice)

f1: leer el primer índice de la lista Encendido auto.

f2: leer el segundo índice de la lista Encendido auto.

f3: leer el tercer índice de la lista Encendido auto.

f4: leer el cuarto índice de la lista Encendido auto.

2. e1h~e4h (borrar un índice), e0h (borrar todos los índices)

e0: borrar todos los índices de la lista Encendido auto.

e1: borrar el primer índice de la lista Encendido auto.

e2: borrar el segundo índice la lista Encendido auto.

e3: borrar el tercer índice de la lista Encendido auto.

e4: borrar el cuarto índice de la lista Encendido auto.

3. 01h a 80h (escribir) (día de la semana)

bit0 (01h): Lunes

bit1 (02h): Martes

bit2 (04h): Miércoles

bit3 (08h): Jueves

bit4 (10h): Viernes

bit5 (20h): Sábado

bit6 (40h): Domingo

bit7 (80h): Todos los días

(1fh): De lunes a viernes

(3fh): De lunes a sábado

(60h): Sábado y domingo

[Dato 2] 00h a 17h, ffh (horas)

[Dato 3]

00h a 3bh, ffh (minutos)

\*Durante la lectura/borrado de la lista de encendido auto. actual, todos los [Dato2][Dato3] deben ser FFH.

A22

(ex1: fd 01 f1 ff ff - durante la lectura del primer índice de la lista Encendido auto. ex2: fd 01 e1 ff ff - durante el borrado del primer índice de la lista Encendido auto. ex3: fd 01 3f 02 03 - durante la escritura de un dato de Encendido auto., "De lunes a sábado, 02:03"

Confirmación

[d][][Set ID][][OK][Dato1][Dato2][Dato3][x]

**Protocolo de transmisión/recepción** 

37. Temporizador desconectado (Temporizador conectado/desconectado) Hora (comando: f e)

► Ajustar Temporizador descon.

#### **Transmisión**

#### [f][e][][Set ID][][Dato1][][Dato2][][Dato3][Cr]

[Dato 1]

1. f1h a f4h (leer un índice)

f1: leer el primer índice de la lista Apagado auto.

f2: leer el segundo índice de la lista Apagado auto.

f3: leer el tercer índice de la lista Apagado auto.

f4: leer el cuarto índice de la lista Apagado auto.

2. e1h a e4h (borrar un índice), e0h(borrar todos los índices)

e0: borrar todos los índices de la lista Apagado auto.

e1: borrar el primer índice de la lista Apagado auto.

e2: borrar el segundo índice la lista Apagado auto.

e3: borrar el tercer índice de la lista Apagado auto.

e4: borrar el cuarto índice de la lista Apagado auto.

3. 01h a 80h (escribir) (día de la semana)

bit0 (01h): Lunes

bit1 (02h): Martes

bit2 (04h): Miércoles

bit3 (08h): Jueves

bit4 (10h): Viernes

bit5 (20h): Sábado

bit6 (40h): Domingo

bit7 (80h): Todos los días

(1fh): De lunes a viernes

 (3fh): De lunes a sábado (60h): Sábado y domingo

[Dato 2] 00h a 17h, ffh (horas)

[Dato 3] 00h a 3bh, ffh (minutos)

\*Durante la lectura/borrado de la lista de apagado auto. actual, todos los [Dato2][Dato3] deben ser FFH.

(ex1: fd 01 f1 ff ff - durante la lectura del primer índice de la lista Apagado auto.

ex2: fd 01 e1 ff ff - durante el borrado del primer índice de la lista Apagado auto.

 ex3: fd 01 3f 02 03 - durante la escritura de un dato de Apagado auto., "De lunes a sábado, 02:03")

A23

Confirmación

[e][][Set ID][][OK][Dato1][Dato2][Dato3][x]

## **Protocolo de transmisión/recepción**

38. Programación de selección de entrada (comando: f u) (entrada principal de imagen) ► Para seleccionar una fuente de entrada para la Monitor dependiendo del día.

#### Transmisión

#### [f][u][][Set ID][][Dato1][][Dato2][Cr]

[Dato 1]

1. f1h a f4h (leer/borrar un índice)

f1: leer el primer índice de la entrada de encendido auto.

f2: leer el segundo índice de la entrada de encendido auto.

f3: leer el tercer índice de la entrada de encendido auto.

f4: leer el cuarto índice de la entrada de encendido auto.

[Dato 2]

Entrada

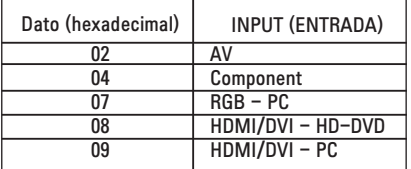

\*Durante la lectura/borrado de la entrada de encendido auto. actual, [Dato2] debe ser FFH. (ex1: fu 01 f1 ff - durante la lectura del primer índice de la entrada de encendido auto. ex2: fu 01 f3 02 - durante la escritura de un dato de entrada de encendido auto. en el tercer índice, "AV")

Confirmación

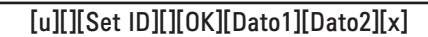

## **Protocolo de transmisión/recepción**

39. Temporizador Apagado (comando: f f)

► Ajustar Temporizador Apagado.

Transmisión

#### [f][f][][Set ID][][Dato][Cr]

Ļ Datos

0: Descon

 $1:10$ 

 $2:20$ 

3 : 30

4 : 60 5 : 90

6 : 120

7 : 180

8 : 240

**Confirmación** 

[f][][Set ID][][OK/NG][Dato][x]

40. Apagado automático (comando: f g)

► Ajustar apagado automático.

**Transmisión** 

[f][g][][Set ID][][Dato][Cr]

Dato 0: Descon

1: Conex

Confirmación

[g][][Set ID][][OK/NG][Dato][x]

### **Protocolo de transmisión/recepción**

41. Retardo de Enc. (comando: f h)

► Ajustar el retardo de programación al conectar la alimentación (unidad: segunda).

Transmisión

[f][h][][Set ID][][Dato][Cr]

Dato: 00H a 64H (valor de dato) \*Consulte "Asignación de datos reales", página A7.

**Confirmación** 

[h][][Set ID][][OK/NG][Dato][x]

42. Idioma (comando: f i)

► Ajustar el idioma de OSD.

Transmisión

[f][i][][Set ID][][Dato][Cr]

Datos

- 0: Inglés
- 1: Francés
- 2: Alemán
- 3: Español
- 4: Italiano
- 5: Portugués 6: Chino
- 
- 7: Japonés 8: Coreano
- 9: Ruso

**Confirmación** 

[i][][Set ID][][OK/NG][Dato][x]

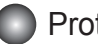

**Protocolo de transmisión/recepción** 

43. Selección DPM (comando: f j)

► Ajustar la función DPM (Display Power Management, pantalla de gestión de alimentación).

Transmisión [f][j][][Set ID][][Dato][Cr]

Dato 0: Descon

1: Conex

Confirmación

[j][][Set ID][][OK/NG][Dato][x]

44. Reajuste (comando: f k)

► Ejecutar las opciones Imagen, Pantalla y Reajuste fábrica.

**Transmisión** 

[f][k][][Set ID][][Dato][Cr]

Datos

- 0: Reajuste de imagen
- 1: Restablecimiento de pantalla
- 2: Reajuste fábrica

Confirmación

[k][][Set ID][][OK/NG][Dato][x]

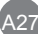

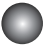

### **Protocolo de transmisión/recepción**

45. Ahorro de energía (comando: f I)

► Para ajustar el ahorro de energía.

Transmisión

#### [f][I][][Set ID][][Dato][Cr]

֖֖֬֕ Dato 0: Descon

- 1: (nivel estático 1)
- 2: (nivel estático 2)
- 3: (nivel estático 3)

**Confirmación** 

[I][][Set ID][][OK/NG][Dato][x]

46. Indicador de encendido (comando: f o)

► Para ajustar LED para el indicador de encendido

**Transmisión** 

[f][o][][Set ID][][Dato][Cr]

Dato 0: Descon 1: Conex

Confirmación

[o][][Set ID][][OK/NG][Dato][x]

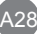

### **Protocolo de transmisión/recepción**

47. Indicador de logotipo (comando: f p)

► Para ajustar LED para el indicador de encendido

Transmisión

[f][p][][Set ID][][Dato][Cr]

Dato 0: Descon

1: Conex

Confirmación

[p][][Set ID][][OK/NG][Dato][x]

- 48. Comprobación de n.º de serie (comando: f y)
- ► Para leer los números de serie

Transmisión

Ī

[f][y][][Set ID][][Dato][Cr]

Datos FF (para leer los números de serie)

Confirmación

[y][][Set ID][][OK/NG][Dato1] ~ [Dato13] [x]

\*El formato de los datos es código ASCII.

**Protocolo de transmisión/recepción** 

49. Versión de software (comando: f z)

► Comprobar la versión de software. Transmisión

[f][z][][Set ID][][Dato][Cr]

Dato FFH: leer

I

Confirmación

[z][][Set ID][][OK/NG][Dato][x]

50. Selección de entrada (comando: x b)

► Para seleccionar la fuente de entrada para el ajuste.

Transmisión

[x][b][][Set ID][][Dato][Cr]

Dato 20H: AV

 40H: Componente 60H: RGB (PC)

 90H: HDMI/DVI (DTV) A0H: HDMI/DVI (PC)

**Confirmación** 

[b][ ][Set ID][ ][OK][Dato][x]

Dato 20H: AV

 40H: Componente 60H: RGB (PC) 90H: HDMI/DVI (DTV) A0H: HDMI/DVI (PC)

# RS-232C Códigos IR

#### Código IR de mando a distancia

#### Forma de onda de salida

Impulso único, modulado con una señal de 37,917 kHz a 455 kHz

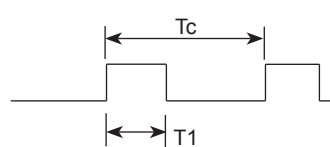

Frecuencia de operador

 $FCAR = 1/Tc = fosc/12$ Relación de trabajo = T1/Tc = 1/3

- ► Configuración de cuadro
- 1er cuadro

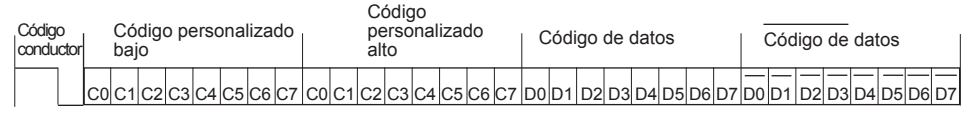

▪ Repetir cuadro

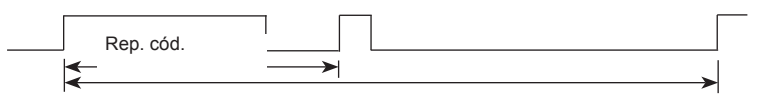

Tf

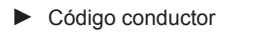

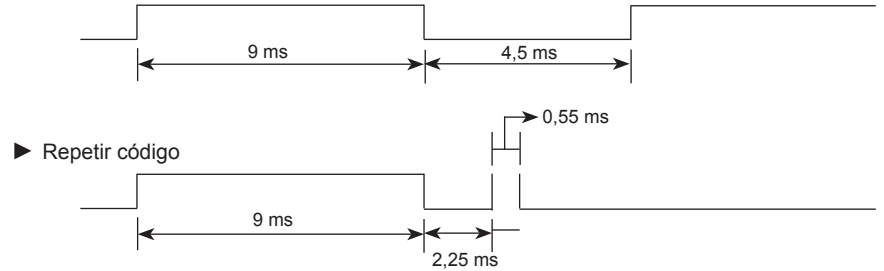

► Descripción de bits

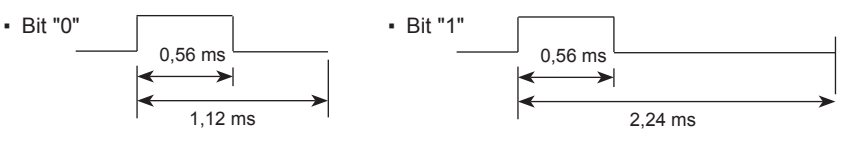

► Intervalo de cuadros: Tf

. La forma de onda se transmite siempre que se pulse una tecla.

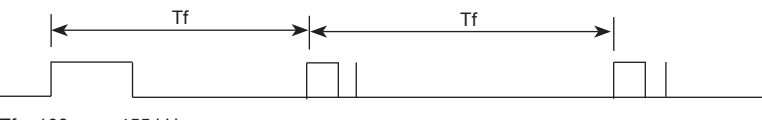

Tf = 108 ms a 455 kHz

## RS-232C Códigos IR

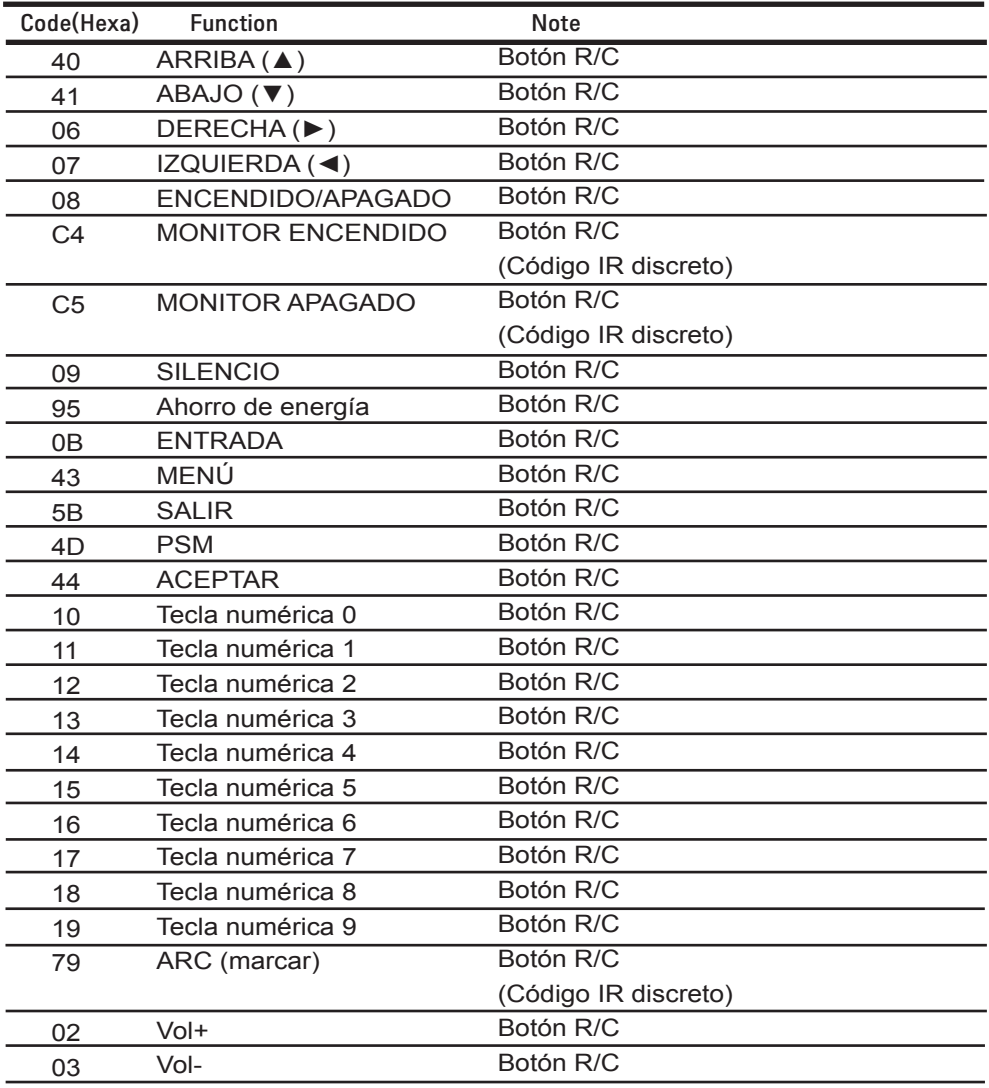

## RS-232C Códigos IR

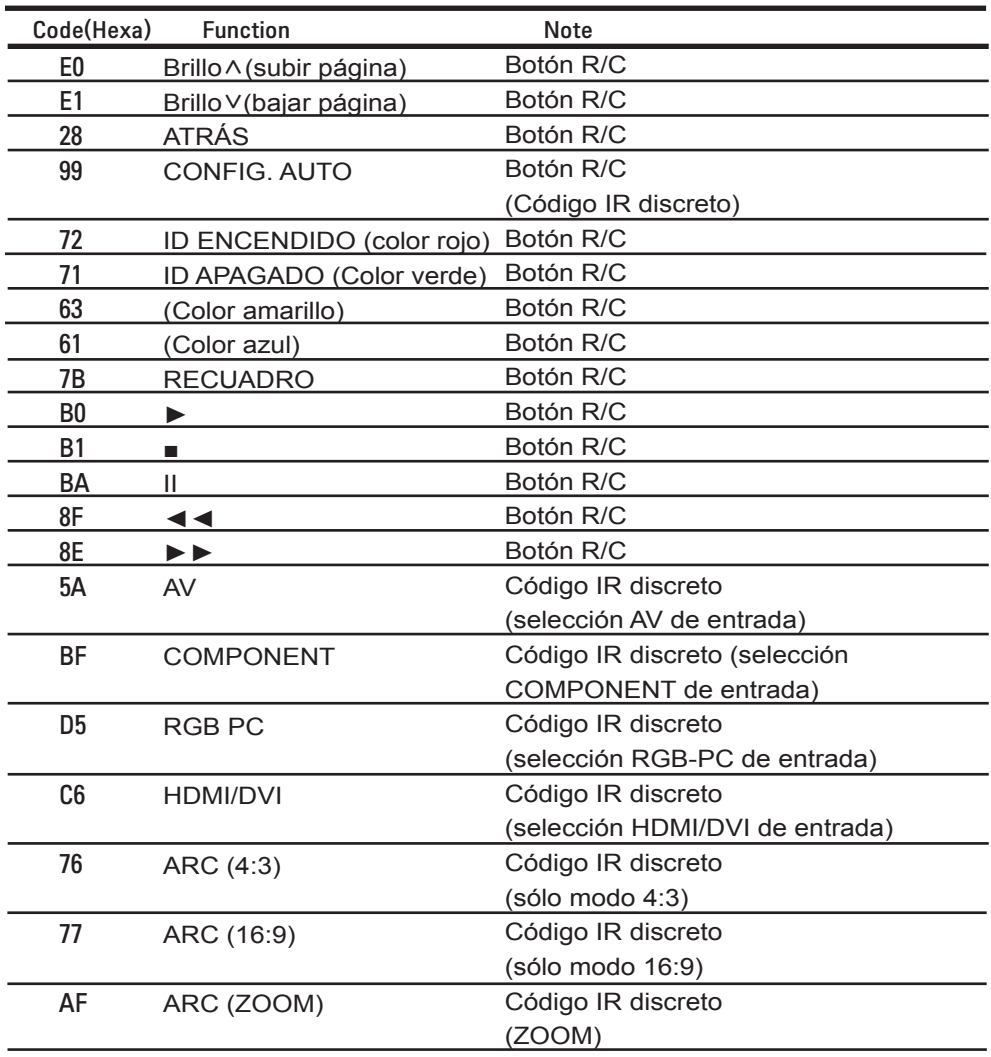

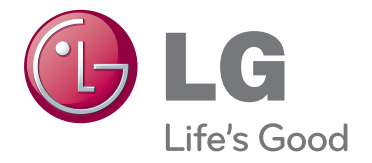

Asegúrese de leer las precauciones de seguridad antes de utilizar el producto.

Guarde el CD con el manual del usuario en un lugar accesible para poder consultarlo en un futuro.

El número de serie y el modelo del equipo están situados en la parte posterior y en un lateral del mismo. Anótelos a continuación por si los necesitara algún día.

MODELO

Nº DE SERIE

ENERGY STAR is a set of powersaving guidelines issued by the U.S. Environmental Protection Agency(EPA).

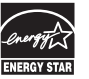

As an ENERGY STAR Partner LGE U. S. A.,Inc. has determined that this product meets the ENERGY STAR guidelines for energy efficiency.

**Importante** WARRANTY VOID IF REMOVED 3850TAZ209Y

La garantía se invalida en caso de retirar la etiqueta.

**ADVERTENCIA** -Éste es un producto de clase A. Si se utiliza en domicilios particulares, el producto puede provocar interferencias de radio, por lo que es posible que el usuario deba tomar las medidas adecuadas.

El ruido temporal es normal cuando se enciende o apaga este dispositivo.